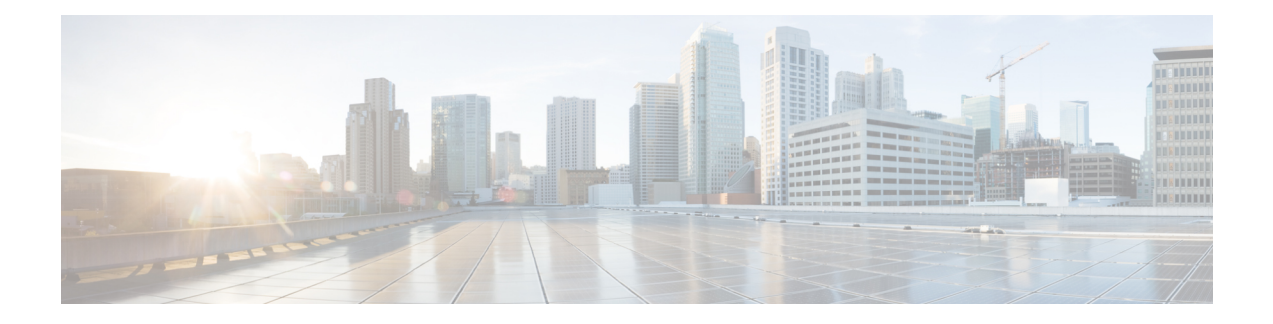

# **Configure Controllers**

This chapter describes the controllers and procedures to configure the controllers.

- [Verify](#page-0-0) a Card State, on page 1
- Verify the FPGA [Firmware](#page-2-0) Version Using System Admin Prompt, on page 3
- Verify the FPGA [Firmware](#page-3-0) Version Using XR Prompt, on page 4
- Verify Craft [Firmware](#page-4-0) Version, on page 5
- [Upgrade](#page-5-0) FPD, on page 6
- Mapping Type [Supported,](#page-7-0) on page 8
- Configure an OTN [Controller,](#page-11-0) on page 12
- Configure the LAN PHY [Controller,](#page-12-0) on page 13
- Configure the Ethernet [terminated](#page-13-0) OTN Controller (without Breakout), on page 14
- Configure the Ethernet [terminated](#page-14-0) OTN Controller (with Breakout), on page 15
- Configure the Clock [Controller,](#page-16-0) on page 17
- Configure 100MHZ Flex Grid for [NCS4K-4H-OPW-QC2](#page-18-0) Line Card, on page 19
- Configure an OTU (HO/LO) [Controller,](#page-20-0) on page 21
- Configure an ODU (HO/LO) [Controller,](#page-21-0) on page 22
- Configure Squelch for ODU [Controller,](#page-24-0) on page 25
- Configure Idle Frame for ODU [Controller,](#page-24-1) on page 25
- Configure an ODU Group [Controller,](#page-25-0) on page 26
- Configure the Ethernet [Controller,](#page-25-1) on page 26
- Configure a SONET or SDH [Controller,](#page-26-0) on page 27
- [Configure](#page-31-0) AINS, on page 32
- Clear the Traffic from a Resource in an ODU Group [Controller,](#page-32-0) on page 33
- [Aggregation](#page-33-0) of Traffic in OTN, on page 34
- [Remove](#page-33-1) and Install Fabric Card Using System Admin Prompt, on page 34
- [Upgrade](#page-34-0) to 400G Fabric Card Using IOS XR , on page 35
- Daisy Chain on [Management](#page-37-0) Ports, on page 38

## <span id="page-0-0"></span>**Verify a Card State**

## **Before you begin**

A card should be inserted on the chassis before verifying a card state.

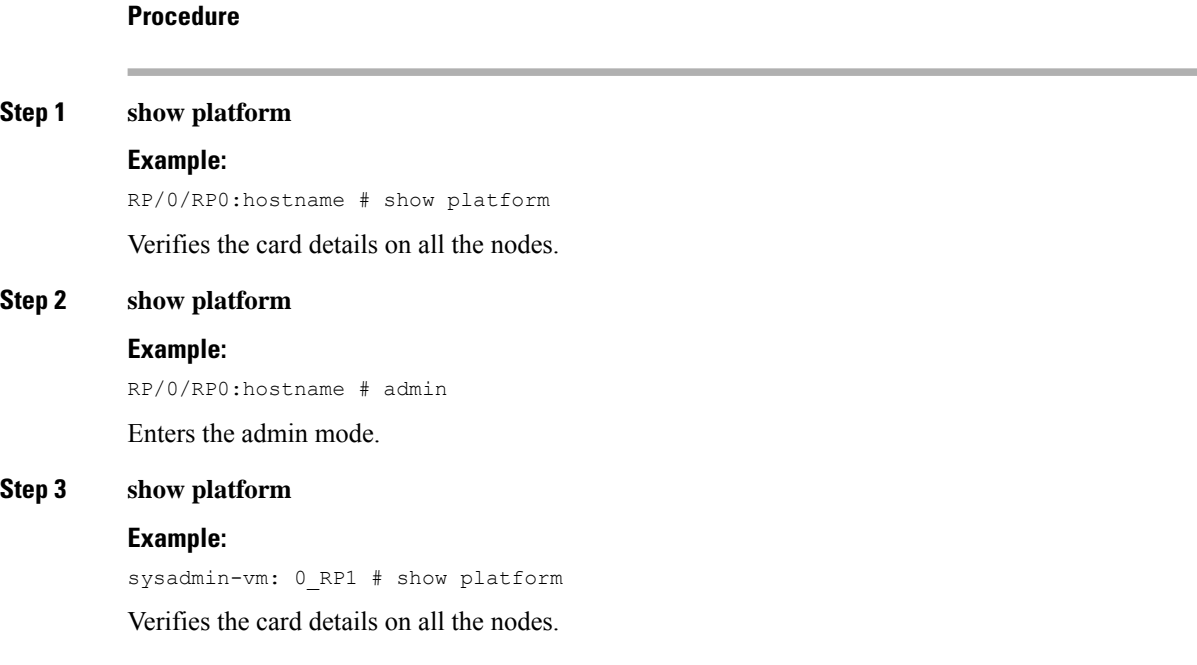

## **Example: Verifying a Card State Using XR Prompt**

## **Example: Verifying a Card State Using System Admin Prompt**

The following example shows how to verify a card state using Cisco IOS XR commands:

#### RP/0/RP0:hostname# **show platform**

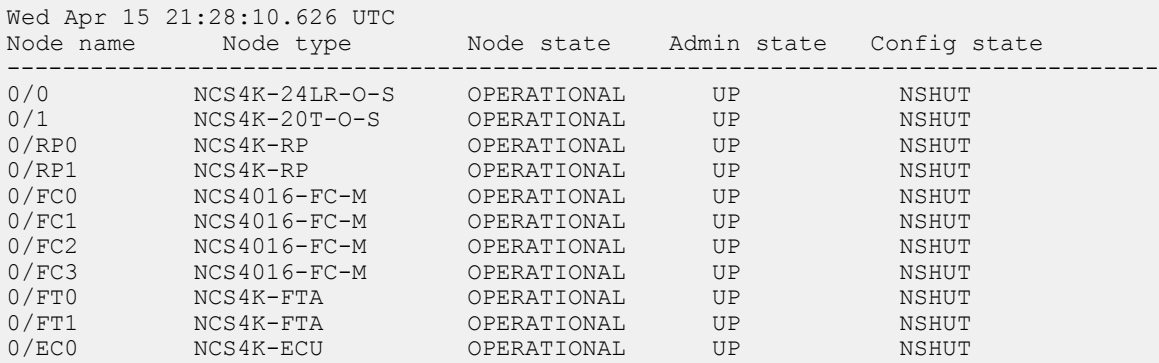

The following example shows how to verify a card state using System Admin Prompt:

sysadmin-vm: 0\_RP1 # show platform

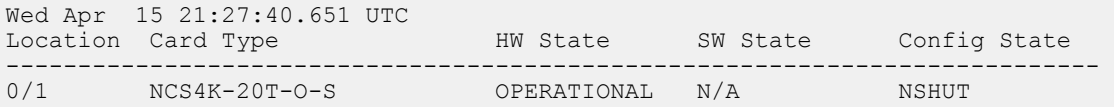

Ш

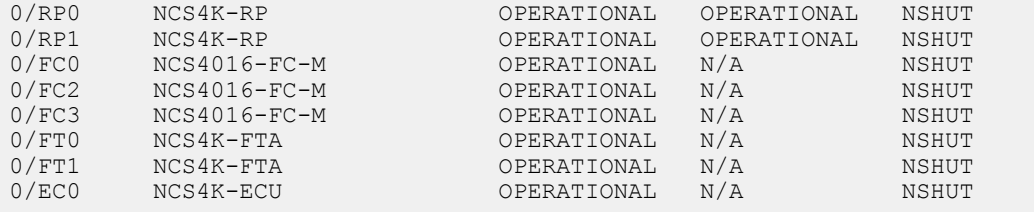

## <span id="page-2-0"></span>**Verify the FPGA Firmware Version Using System Admin Prompt**

#### **Before you begin**

A card should be inserted on the chassis before verifying the firmware version.

#### **Procedure**

#### **show hw-module fpd**

**Example:**

sysadmin-vm: 0\_RP1 # show hw-module fpd

Verifies the hardware version on all the cards.

#### **Example: Verifying the Firmware Version Using System Admin Prompt**

The following example shows how to verify the firmware version on a card using System Admin Prompt:

sysadmin-vm: 0\_RP1 # show hw-module fpd

Wed Apr 15 21:30:22.527 UTC FPD Versions =============== Location Card type HWver FPD device ATR Status Run Programd ------------------------------------------------------------------------------- 0/1 NCS4K-20T-O-S 0.1 CCC-FPGA CURRENT 3.23 3.23<br>0/1 NCS4K-20T-O-S 0.1 CCC-Power-On CURRENT 1.11 1.11<br>0/1 NGG4K-20T-O-G 0.1 - CORPERT 1.11 1.11 0/1 NCS4K-20T-O-S 0.1 CCC-Power-On CURRENT 1.11 1.11 0/1 NCS4K-20T-O-S 0.1 Ethernet-Switch CURRENT 1.39 1.39 0/RP0 NCS4K-RP 0.1 Backup BIOS NEED UPGD 13.06 0/RP0 NCS4K-RP 0.1 Backup-CCC-PwrOn CURRENT 1.12 0/RP0 NCS4K-RP 0.1 Backup-EthSwitch CURRENT 1.36<br>0/RP0 NCS4K-RP 0.1 BP-FPGA CURRENT 3.16 3.16<br>0/RP0 NCS4K-RP 0.1 CCC-Bootloader CURRENT 4.08 0/RP0 NCS4K-RP 0.1 BP-FPGA CURRENT 3.16 3.16 0/RP0 NCS4K-RP 0.1 CCC-Bootloader CURRENT 4.08 0/RP0 NCS4K-RP 0.1 CCC-FPGA CURRENT 4.08 4.08 0/RP0 NCS4K-RP 0.1 CCC-Power-On CURRENT 1.12 1.12 0/RP0 NCS4K-RP 0.1 CPU-Complex-Boot CURRENT 2.04 2.04<br>0/RP0 NCS4K-RP 0.1 CPU-Complex-FPGA CURRENT 2.04 2.04 0/RP0 NCS4K-RP 0.1 CPU-Complex-FPGA CURRENT 2.04 2.04 0/RP0 NCS4K-RP 0.1 Ethernet-Switch CURRENT 1.36 1.36 0/RP0 NCS4K-RP 0.1 Primary BIOS CURRENT 13.08 13.08 0.1 Timing-FPGA CURRENT 3.13 3.13

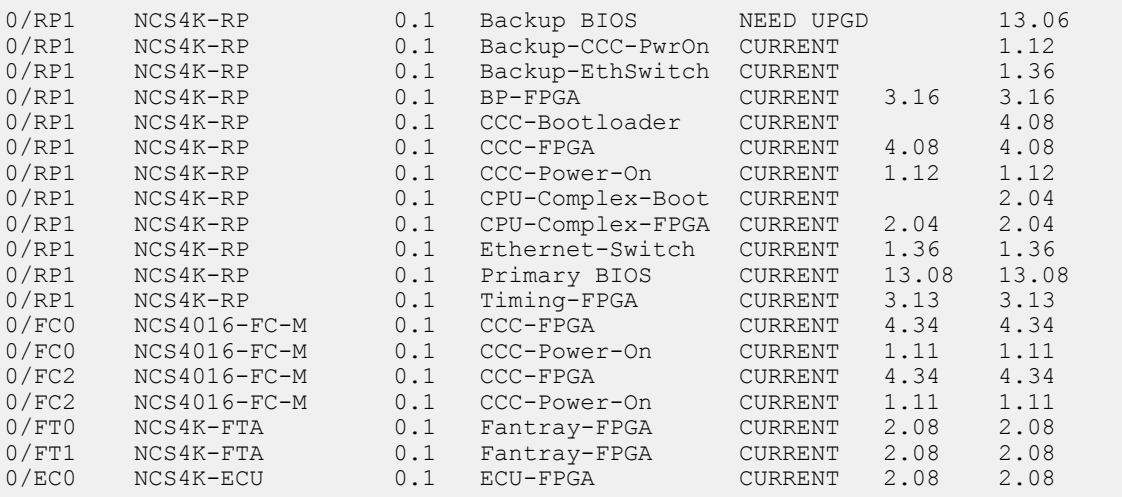

## <span id="page-3-0"></span>**Verify the FPGA Firmware Version Using XR Prompt**

### **Before you begin**

A card should be inserted on the chassis before verifying the firmware version.

## **Procedure**

#### **show hw-module fpd**

#### **Example:**

RP/0/RP0:hostname # show hw-module fpd

Verifies the hardware version on all the cards.

#### **Example: Verifying the Firmware Version Using XR Prompt**

The following example shows how to verify the firmware version on a card using Cisco IOS XR commands:

RP/0/RP0:hostname# **show hw-module fpd**

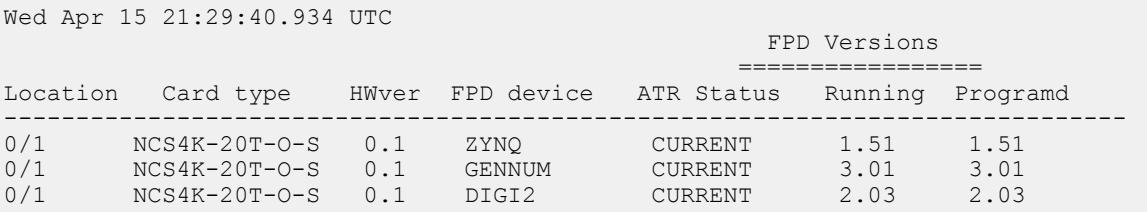

 $\mathbf{I}$ 

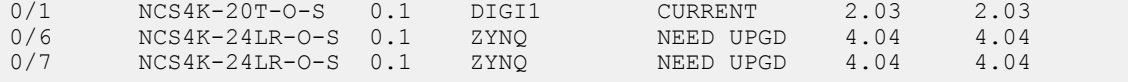

## <span id="page-4-0"></span>**Verify Craft Firmware Version**

## **Procedure Step 1** Login into active RP. **Step 2** admin **Example:** RP/0/RP0:router# admin Enters SYSADMIN mode. **Step 3** run chvrf 0 bash **Example:** sysadmin-vm:0\_RP0# run chvrf 0 bash Enters execute mode. **Step 4** /opt/cisco/calvados/sbin/ccc\_driver\_client **Example:** bash-3.2# /opt/cisco/calvados/sbin/ccc\_driver\_client Displays the CCC Test Client Main Menu. CCC Test client main menu - Version 0.3 - handle with care 0 ] Refresh menu 1 ] Watchdog Menu 2 ] Console Menu 3 ] CCC Info Menu (Card/Chassis Info/OIR etc) 4 ] I2C Menu 5 ] SPI Menu 6 ] MDIO Menu (PHY's and Marvell) 7 ] Reset Menu 8 ] Peek 'n' Poke 9 ] LED test 10] EID Menu 11] Power Control 12] Craft Panel Tests 13] Upgrade Bao 14] PLX eeprom 15] Sensor Device Menu 16] Dispaly I2C Logical Config Table 17] CRE Menu 18] Atris Config Menu

## **Step 5** Type 12 and press Enter key

## **Example:**

12

Selects Craft Panel Test option to display the Craft Panel Tests Menu. Craft Panel Tests 0] Return to the main menu 1] Transmit a message 2] Register for receive notifications 3] Enable/Disable CRAFT UART Loopback 4] Register for OIR notifications 5] Get craft panel info 6] Poke the Craft Panel 7] Peek the Craft Panel 8] Read Craft Panel IDPROM 9] Read Craft Panel Firmware **Step 6** Type 9 and press Enter key Select **Read Craft Firmware** from options displayed. **Example:** 9 Dumps the craft firmware number into ccc\_driver logs.

Server indicated successful craft transmit.

#### **Step 7** quit

Exits the execute mode.

**Step 8** show controller ccc trace craft\_ccc\_plugin location "\*\*\*" | inc CRAFT\_FW\_VERSION

#### **Example:**

```
sysadmin-vm:0 RP0# show controller 1 ccc trace craft ccc plugin location "***" | inc
CRAFT_FW_VERSION
```
Alternatively execute **show techctrace** command and grep for "CRAFT\_FW\_VERSION" under ccc-driver logs. **Note**

```
Tue May 8 08:52:13.685 UTC
2018-05-08:08.51.36.221561844:CR_DLL:_LOG_:craft_decode_rx_msg :[CRAFT_FW_VERSION]<--
"2.9.46tft/hc/L SLCD43 "AT043TN24""
```
## <span id="page-5-0"></span>**Upgrade FPD**

### **Procedure**

**Step 1 show hw-module fpd Example:** RP/0/RP0:FPD#show hw-module fpd or RP/0/RP0:FPD#show hw-module fpd CCC-FPGA Ш

or RP/0/RP0:FPD#show hw-module location 0/FC3 fpd or

RP/0/RP0:FPD#show hw-module location 0/FC3 fpd CCC-FPGA

Displays the current FPD image version. This information determines whether FPD upgrade is required.

### **Step 2 show fpd package**

#### **Example:**

RP/0/RP0:FPD# show fpd package

Displays FPD versions compatible with the current software version.

**Step 3 upgrade hw-module location {all |** *slot***} fpd {all |** *fpga-type***} [force]**

### **Example:**

RP/0/RP0:FPD# upgrade hw-module location 0/3 fpd all

Upgrades the FPD images that need upgrade. If force option is selected then upgrades/downgrades all FPD images.

#### The following FPD's do not have a fallback image: **Note**

• Craft FPD

If the craft FPD upgrade does not complete or fails, the craft might display a blank screen. In such a case rerun the upgrade command.

• PEM FPD

If the PEM FPD upgrade fails, the module might not work as expected. In such a case rerun the upgrade command.

#### **Step 4 admin**

### **Example:**

RP/0/RP0:FPD# admin

Enters into administration exec mode.

## **Step 5 hw-module location {** *slot* **} reload**

### **Example:**

RP/0/RP0:FPD# hw-module location 0/3 reload

(*Optional*) Reloads the card. Required when post upgrade FPD shows RLOAD REQ.

# <span id="page-7-0"></span>**Mapping Type Supported**

The following table describes the mapping type supported for NCS4k-24LR-OS line card :

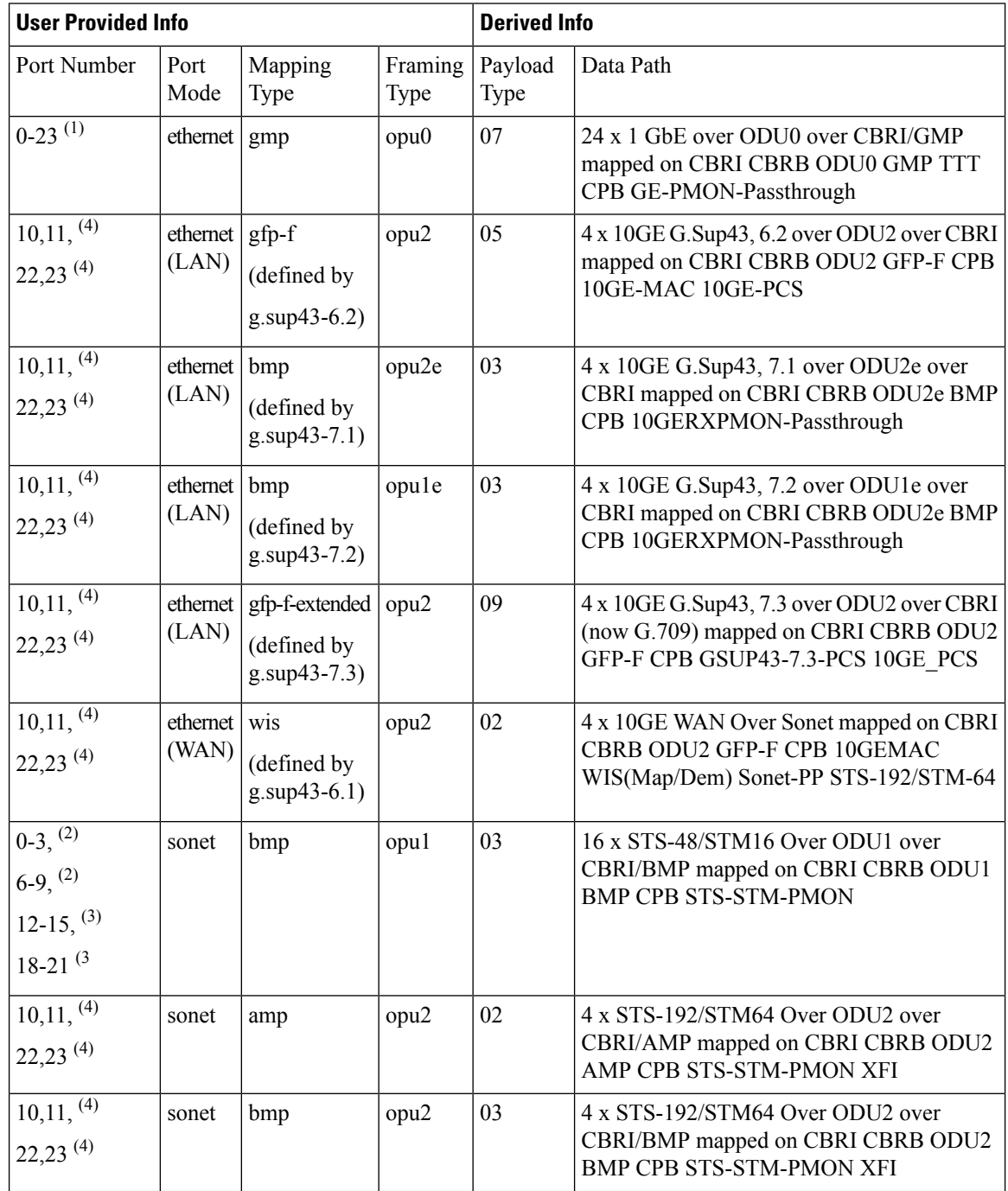

 $\mathbf l$ 

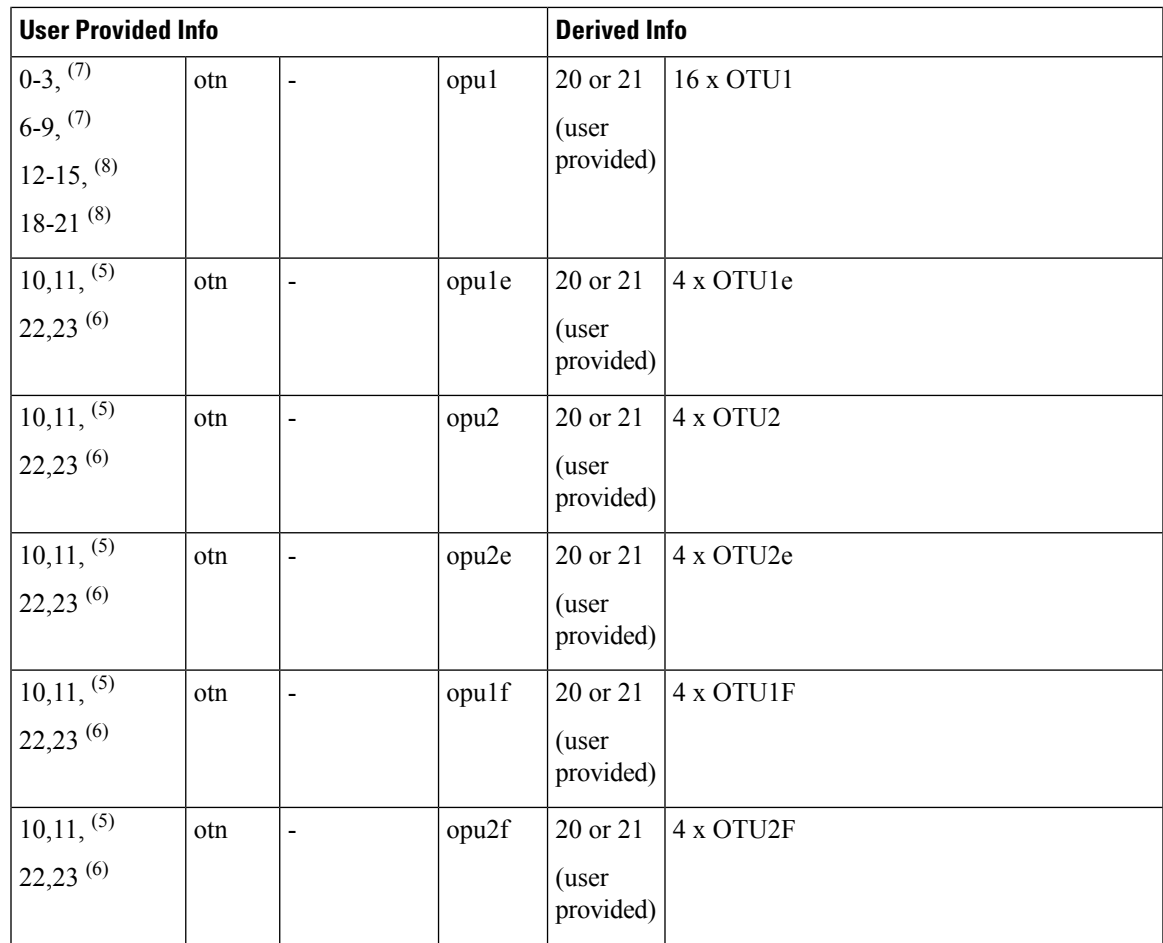

Following are the limitations for NCS4k-24LR-O-S card:

**1.** On LR/SFP ports 0..3, GE can be allocated only if 10GE/OC192 traffic is not configured on SFP+ 22; on port 4 GE can be allocated only if OC48 is not configured on port 0; on port 22 GE can be allocated only if OC48 is not configured on port 1. On LR/SFP ports 6..9, GE can be allocated only if 10GE/OC192 traffic is not configured on SFP+ 10; on port 5 GE can be allocated only if OC48 is not configured on port 6; on port 10 GE can be allocated only if OC48 is not configured on port 7. On LR/SFP ports 12..15, GE can be allocated only if 10GE/OC192 traffic is not configured on SFP+ 23; on port 16 GE can be allocated only if OC48 is not configured on port 12; on port 23 GE can be allocated only if OC48 is not configured on port 13. On LR/SFP ports 18..21, GE can be allocated only if 10GE/OC192 traffic is not configured on SFP+ 11; on port 17 GE can be allocated only if OC48 is not configured on port 18; on port 11 GE can be allocated only if OC48 is not configured on port 19. **2.** OC48 traffic on port 0 can be allocated only if 1GE traffic is not allocated on port 4; OC48 traffic can be allocated on port 1 only if 1GE traffic is not allocated on port 22; OC48 traffic on ports 0..3 can be allocated only if one of 10GE or OC192 is not configured on port 22. OC48 traffic on port 6 can be allocated only if 1GE traffic is not allocated on port 5; OC48 traffic can be allocated on port 7 only if 1GE traffic is not allocated on port 10; OC48 traffic on ports 6..9 can be allocated only if one of 10GE or OC192 is not configured on port 10. **3.** OC48 traffic on port 12 can be allocated only if 1GE traffic is not allocated on port 16; OC48 traffic can be allocated on port 13 only if 1GE traffic is not allocated on port 23; OC48 traffic on ports 12..15 can be allocated only if one of 10GE or OC192 is not configured on port 23. OC48 traffic on port 18 can be allocated only if 1GE traffic is not allocated on port 17; OC48 traffic can be allocated on port 19 only if 1GE traffic is not allocated on port 11; OC48 traffic on ports 18..21 can be allocated only if one of 10GE or OC192 is not configured on port 11. **4.** This traffic (10GE/OC192) can be allocated on port 10 only if ports 5..9 do not have any of 1GE or OC48 traffic; 10GE or OC192 can be allocated on port 11 only if ports 17..21 do not have any of 1GE or OC48 traffic; 10GE or OC192 can be allocated on port 22 only if ports 0..4 do not have any of 1GE or OC48 traffic; 10GE or OC192 can be allocated on port 23 only if ports 12..16 do not have any of 1GE or OC48 traffic. **5.** This traffic can be configured if the total bandwidth of allocation for OTN traffic on ports 6-9 and 10 is not over 10GBit/Sec, for example, if any OTU2\* is allocated on port 10 none of OTU1 can be allocated on ports 6-9; the same is applicable if any of OTU2\* is allocated on port 11 none of OTU1 can be allocated on ports 18-21. **6.** This traffic can be configured if the total bandwidth of allocation for OTN traffic on ports 0-3 and 22 is not over 10GBit/Sec, for example, if any OTU2\* is allocated on port 22 none of OTU1 can be allocated on ports 0-3; the same is applicable if any of OTU2\* is allocated on port 23 none of OTU1 can be allocated on ports 12-15. **7.** OTU1 traffic can be allocated on ports 0-3 only if ports 22 is not configured with OTU2\* traffic; same OTU1 traffic can be allocated on ports 6-9 only if port 10 is not configured with OTU2\* traffic. **8.** OTU1 traffic can be allocated on ports 12-15 only if ports 23 is not configured with OTU2\* traffic; same OTU1 traffic can be allocated on ports 18-21 only if port 11 is not configured with OTU2\* traffic. **Note User Provided Info Derived Info** Payload Data Path Type Framing Type Mapping Type Port Mode Port Number

 $\mathbf l$ 

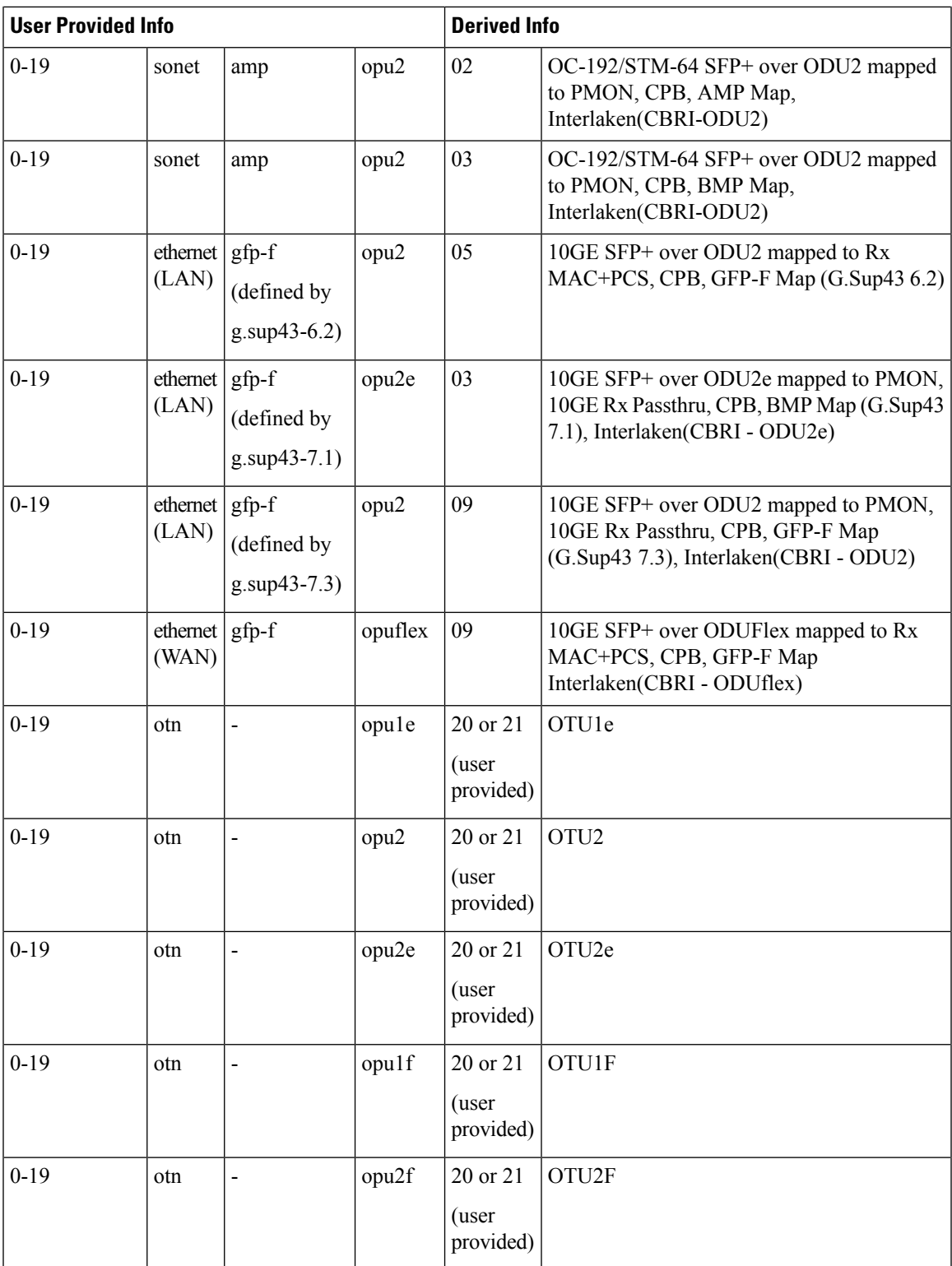

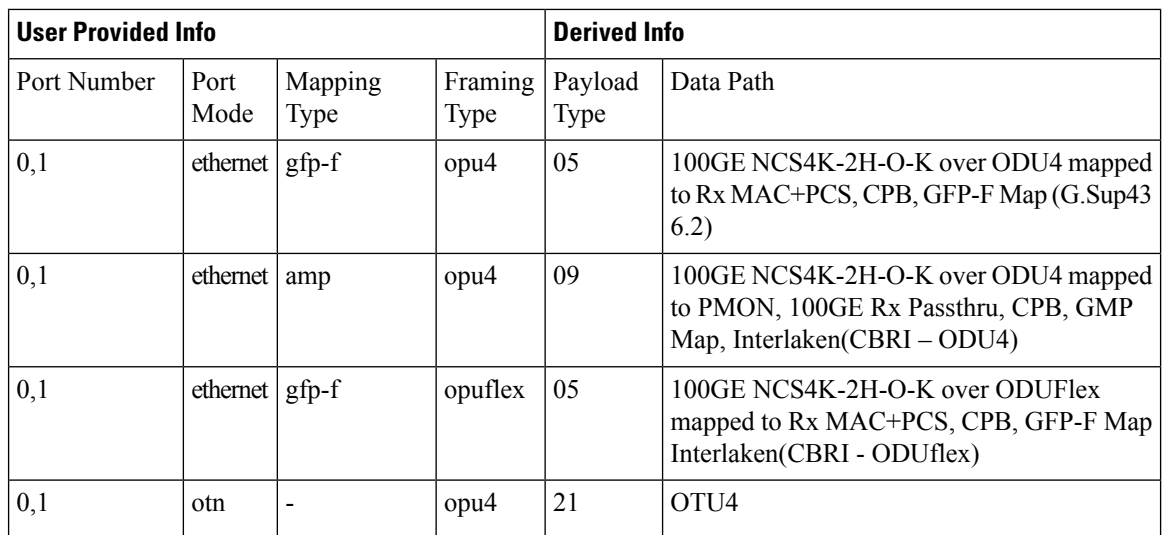

# <span id="page-11-0"></span>**Configure an OTN Controller**

## **Before you begin**

Optics controller should be created before configuring an OTN controller and must be in UP state.

### **Procedure**

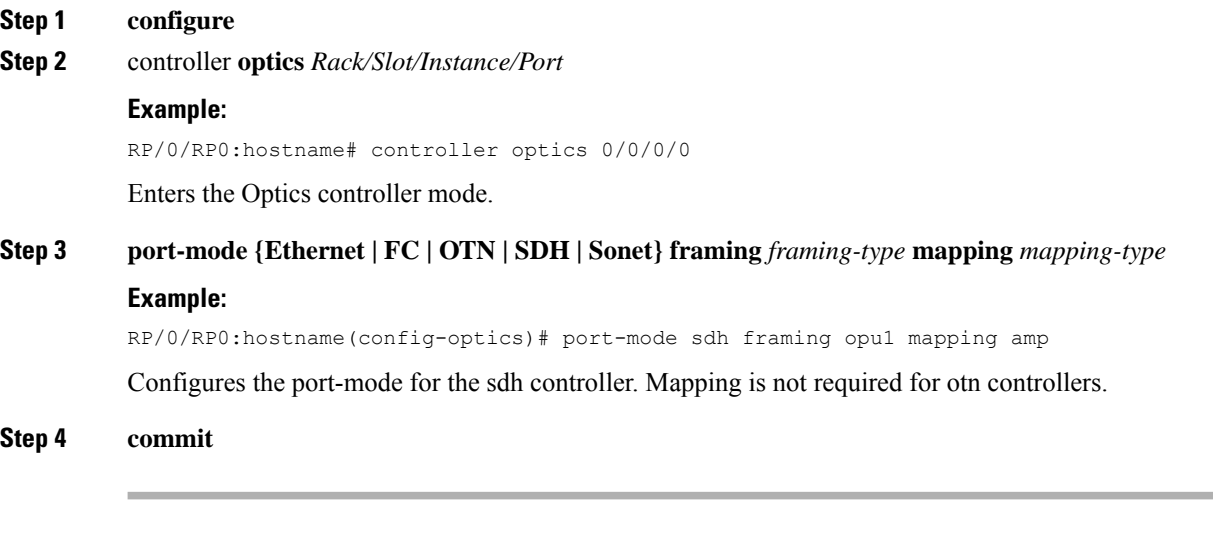

## **Example: Configure Port Mode as OTN**

The following example shows how to configure port mode as otn using Cisco IOS XR commands:

```
RP/0/RP0:hostname# configure terminal
RP/0/RP0:hostname# controller optics 0/0/0/0
```
 $\mathbf{L}$ 

RP/0/RP0:hostname(config-optics)# **port-mode otn framing opu2** RP/0/RP0:hostname(config-optics)# **exit**

## <span id="page-12-0"></span>**Configure the LAN PHY Controller**

## **Procedure**

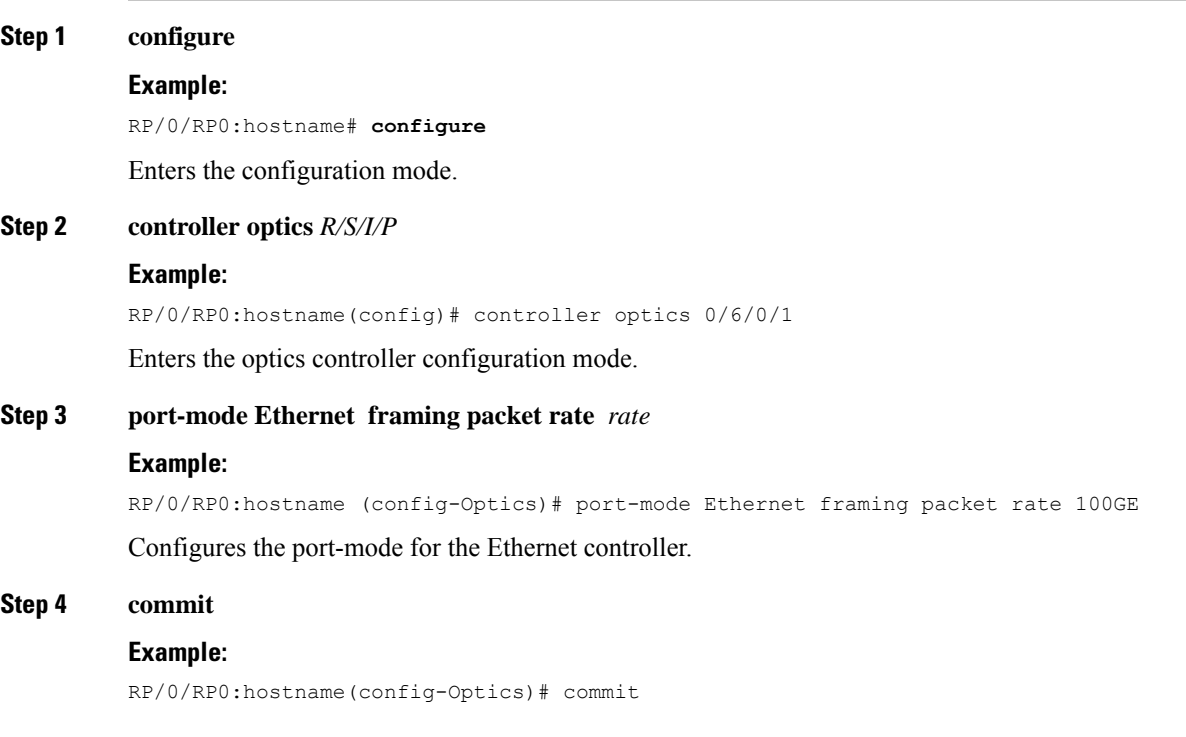

## **Example: Configure LAN PHY controller interface:**

The following example shows how to configure a 100GE LAN PHY controller interface HundredGigE0/6/0/1 using Cisco IOS XR commands:

```
RP/0/RP0:hostname# configure
RP/0/RP0:hostname(config)# controller optics 0/6/0/1
RP/0/RP0:hostname(config-Optics)# port-mode Ethernet framing packet rate 100GE
RP/0/RP0:hostname(config-Optics)# commit
```
The following example shows how to configure a 10GE LAN PHY controller interface TenGigE0/14/0/2 using Cisco IOS XR commands:

```
RP/0/RP0:hostname# configure
RP/0/RP0:hostname(config)# controller optics 0/14/0/2
RP/0/RP0:hostname(config-Optics)# port-mode Ethernet framing packet rate 10GE
RP/0/RP0:hostname(config-Optics)# commit
```
I

# <span id="page-13-0"></span>**Configure the Ethernet terminated OTN Controller (without Breakout)**

**Procedure**

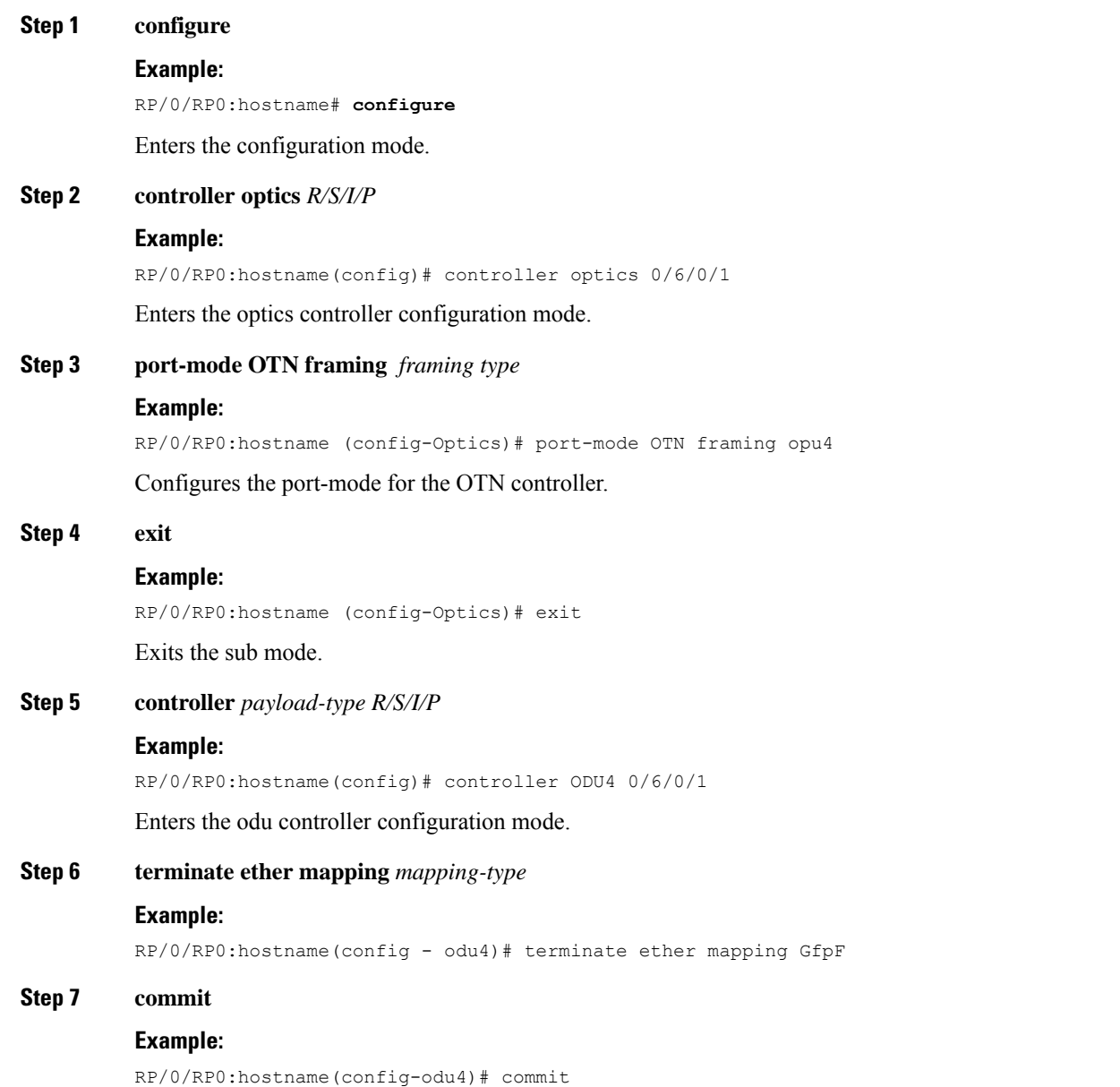

Ш

### **Example: Configure LAN PHY controller interface:**

The following example shows how to configure a 100GE Ethernet terminated OTN controller interface HundredGigE0/6/0/1 using Cisco IOS XR commands:

```
RP/0/RP0:hostname# configure
RP/0/RP0:hostname(config)# controller optics 0/6/0/1
RP/0/RP0:hostname(config-Optics)# port-mode OTN framing opu4
RP/0/RP0:hostname(config-Optics)# exit
RP/0/RP0:hostname(config)# controller ODU4 0/6/0/1
RP/0/RP0:hostname(config-odu4)# terminate ether mapping GfpF
RP/0/RP0:hostname(config-odu4)# commit
```
The following example shows how to configure a 10GE Ethernet terminated OTN controller interface TenGigE0/14/0/2 using Cisco IOS XR commands:

```
RP/0/RP0:hostname# configure
RP/0/RP0:hostname(config)# controller optics 0/14/0/2
RP/0/RP0:hostname(config-Optics)# port-mode OTN framing opu2e
RP/0/RP0:hostname(config-Optics)# exit
RP/0/RP0:hostname(config)# controller ODU2E 0/14/0/2
RP/0/RP0:hostname(config-odu2e)# terminate ether mapping bmp
RP/0/RP0:hostname(config-odu2e)# commit
```
# <span id="page-14-0"></span>**Configure the Ethernet terminated OTN Controller (with Breakout)**

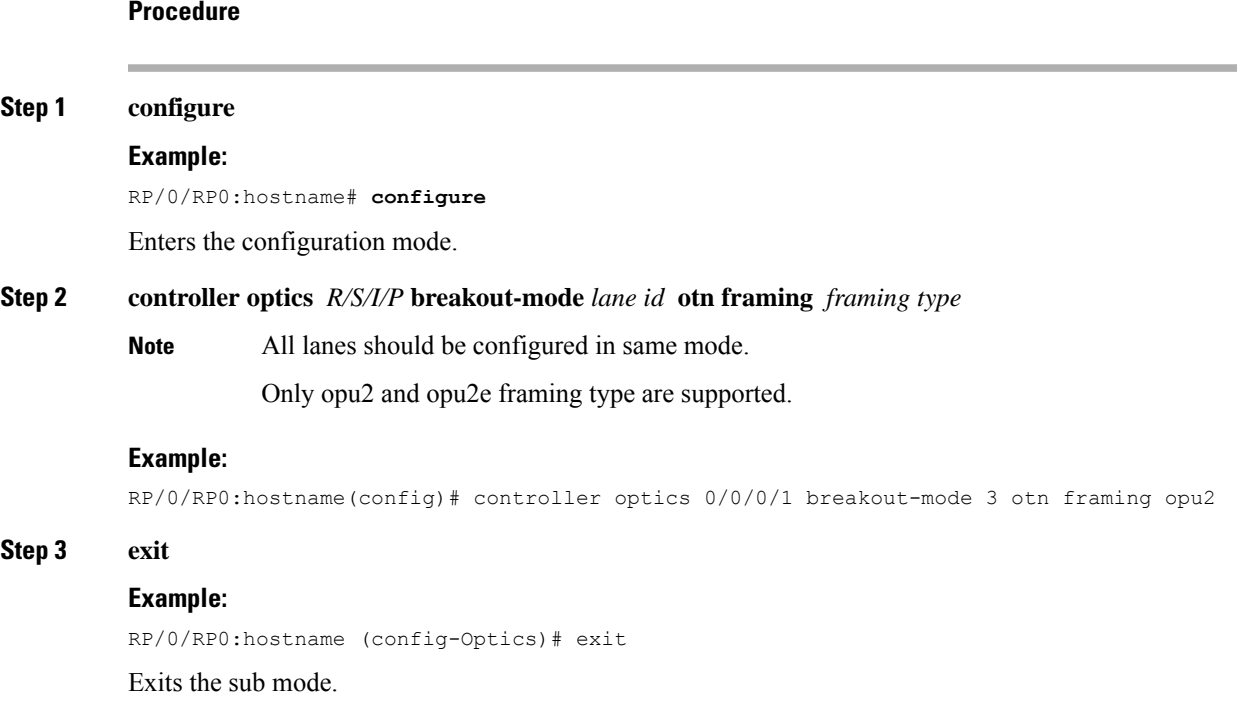

## **Step 4 controller { ODU2 | ODU2E }** *R/S/I/P/lane-id* **terminate ether mapping** *{ GfpF | bmp }*

## **Example:**

RP/0/RP0:hostname(config)# controller ODU2 0/0/0/1/3 terminate ether mapping GfpF

#### **Step 5 commit**

#### **Example:**

RP/0/RP0:hostname(config-odu2)# commit

#### **Example**

The following examples show how to configure a TenGigE0/0/0/1/3 interface using Cisco IOS XR commands:

```
RP/0/RP0:hostname# configure
RP/0/RP0:hostname(config)# controller optics 0/0/0/1 breakout-mode 3 otn framing opu2
RP/0/RP0:hostname(config-Optics)# exit
RP/0/RP0:hostname(config)# controller ODU2 0/0/0/1/3 terminate ether mapping GfpF
RP/0/RP0:hostname(config-odu2)# commit
```

```
RP/0/RP0:hostname# configure
RP/0/RP0:hostname(config)# controller optics 0/0/0/1 breakout-mode 3 otn framing opu2e
RP/0/RP0:hostname(config-Optics)# exit
RP/0/RP0:hostname(config)# controller ODU2e 0/0/0/1/3 terminate ether mapping bmp
RP/0/RP0:hostname(config-odu2)# commit
```
The following examples show how to configure a fourty gigabit interface using Cisco IOS XR commands:

```
RP/0/RP0:hostname# configure
RP/0/RP0:hostname(config)# controller Optics0/4/0/5
breakout-mode 1 Otn framing opu2
breakout-mode 2 Otn framing opu2
breakout-mode 3 Otn framing opu2
breakout-mode 4 Otn framing opu2
!
RP/0/RP0:hostname(config-Optics)# exit
RP/0/RP0:hostname(config)# controller ODU20/4/0/5/1
terminate ether mapping GfpF
!
controller ODU20/4/0/5/2
terminate ether mapping GfpF
!
controller ODU20/4/0/5/3
terminate ether mapping GfpF
!
controller ODU20/4/0/5/4
terminate ether mapping GfpF
!
```
RP/0/RP0:hostname(config-odu2)# commit

## <span id="page-16-0"></span>**Configure the Clock Controller**

## **Procedure**

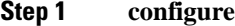

### **Example:**

RP/0/RP0:hostname# **configure**

Enters the configuration mode.

**Step 2 clock-interface** [ **Rack0-Bits0-In** | **Rack0-Bits0-Out** | **Rack0-Bits1-In** | **Rack0-Bits1-Out** ] **Example:**

RP/0/RP0:hostname(config)# clock-interface Rack0-Bits0-Out

Enters the clock interface configuration mode.

### **Step 3 port-parameters** [**Interface Type** ] [ **bits-input** | **bits-output** ] **[ BITS mode ]**

**Note** Refer following table for configuring port parameters:

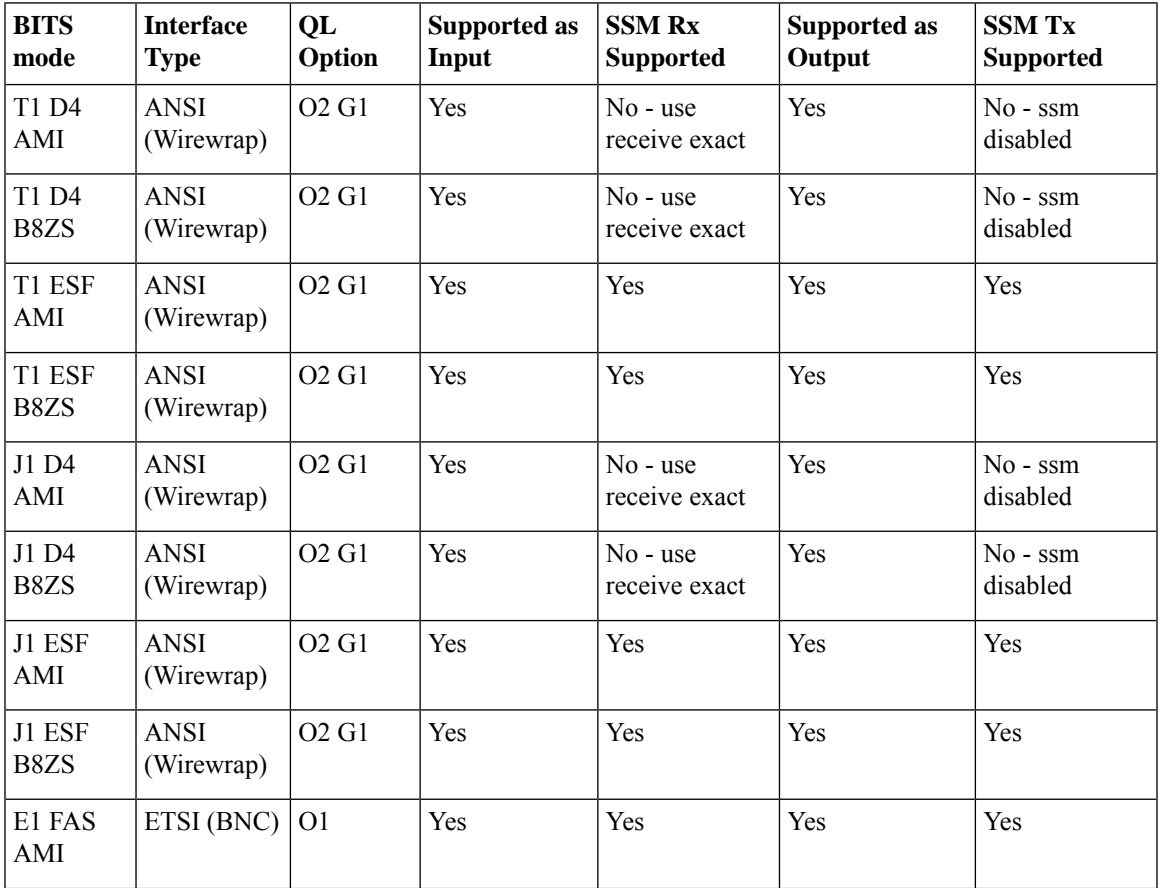

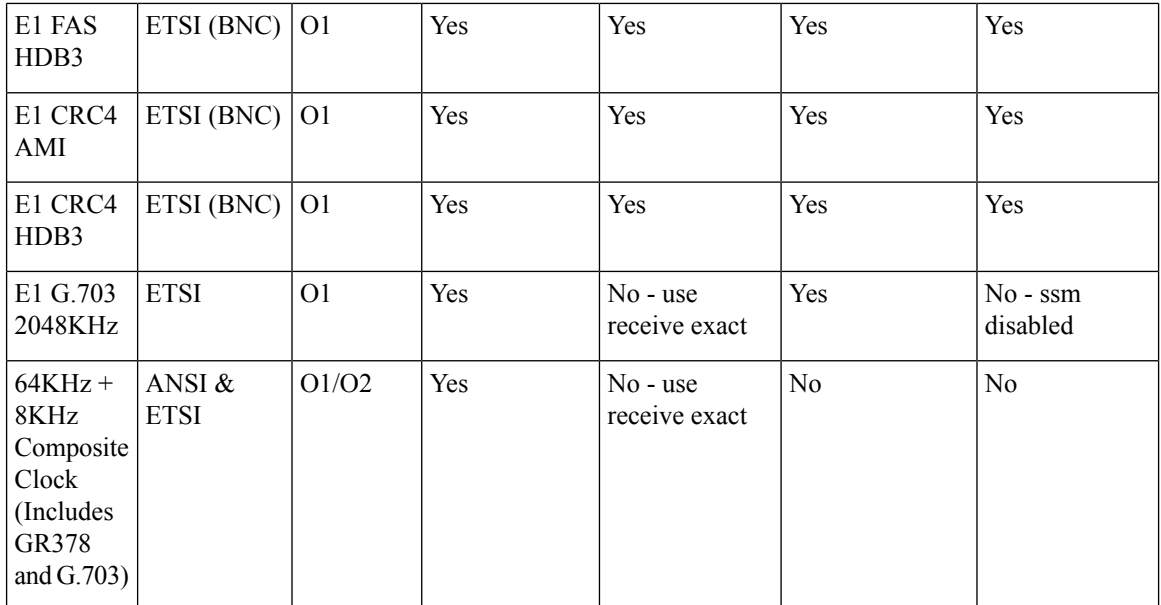

#### **Example:**

RP/0/RP0:hostname (config-clock-if)# port-parameters etsi bits-output e1 crc-4 sa4 ami

Configures the port-parameters for the clock controller.

### **Step 4 commit**

### **Example:**

RP/0/RP0:hostname(config-clock-if)# commit

## **Example: Configure Clock controller interface:**

The following example shows how to configure a clock interface:

```
RP/0/RP0:hostname# configure
RP/0/RP0:hostname(config)# clock-interface Rack0-Bits0-Out
RP/0/RP0:hostname(config-Optics)# port-parameters etsi bits-output e1 crc-4 sa4 ami
RP/0/RP0:hostname(config-Optics)# commit
```
Ш

# <span id="page-18-0"></span>**Configure 100MHZ Flex Grid forNCS4K-4H-OPW-QC2 Line Card**

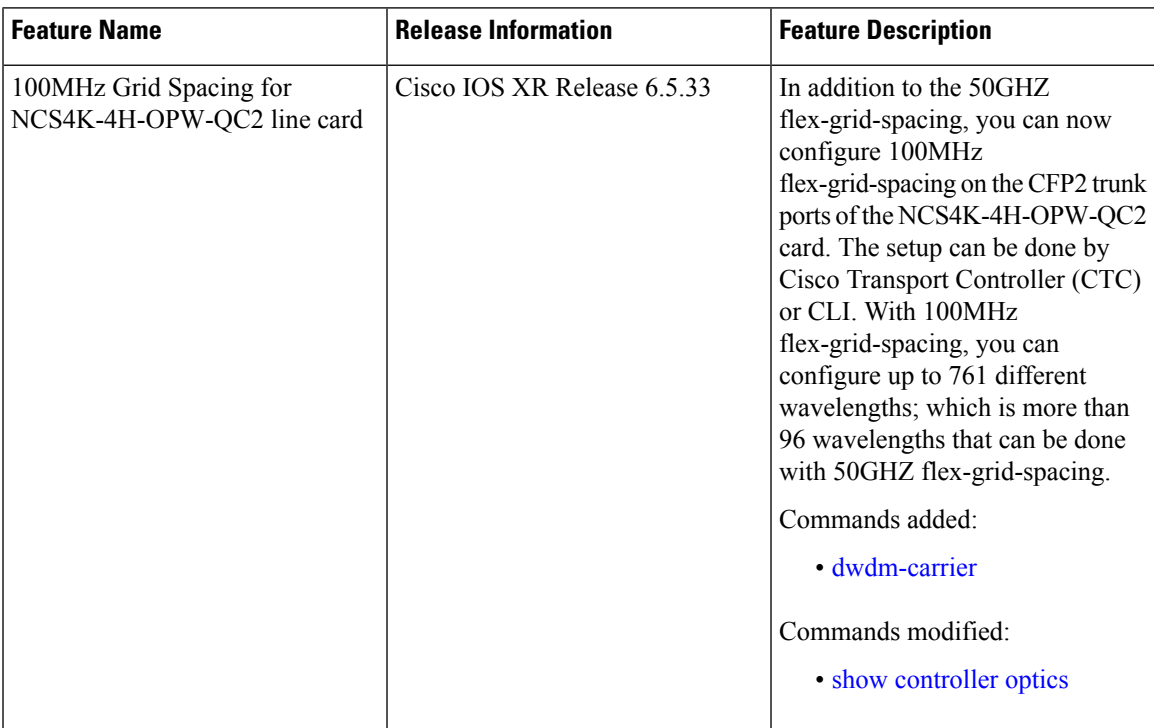

#### **Table 1: Feature History**

The trunk ports 10 and 11 with coherent CFP2 optics in the NCS4K-4H-OPW-QC2 card currently support 50GHz grid spacing. However, the coherent CFP2 optics supports 100MHz grid spacing. From Release 6.5.33, you can configure 100MHz flex grid spacing. The 100MHz grid spacing enables you to configure the frequencies with a granularity of 7 digits, and therefore 761 different wavelengths can be configured on the colored optics, whereas 50GHz grid spacing can support only 96 wavelengths.

You can also configure the 100MHz grid spacing through CTC. See [Configure](configurationguide_chapter5.pdf#nameddest=unique_55) 100MHz Grid Spacing for [NCS4K-4H-OPW-QC2](configurationguide_chapter5.pdf#nameddest=unique_55) Line Card Using CTC.

## **Procedure**

#### **Step 1 configure**

RP/0/RP0:hostname# configure

Enters the configuration mode.

```
Step 2 controller optics Rack/Slot/Instance/Port
          RP/0/RP0:hostname(config)#controller optics 0/0/0/11
          Enters the optics controller configuration mode.
```
**Step 3 shutdown**

RP/0/RP0:ios(config-Optics)#shutdown

Shuts down the controller.

### **Step 4 sec-admin-state maintenance**

RP/0/RP0:ios(config-Optics)#sec-admin-state maintenance

Configures the administrative state of the controller to maintenance mode.

### **Step 5 dwdm-carrier 100MHz-grid frequency** <*frequency-value*>

The frequency range is 1911500-1961000. In 100MHz grid spacing, enter the 7-digit frequency value in the range of 1911500 to 1961000 THz. For example, enter 1913501 to specify 191.3501 THz.

RP/0/RP0:ios(config-Optics)#dwdm-carrier 100MHz-grid frequency 1960810

Configures the wavelength in 100MHz (0.1GHz) grid spacing in accordance with ITU definition.

#### **Step 6 commit**

#### **Step 7 no shutdown**

RP/0/RP0:ios(config-Optics)# no shutdown

Brings up the controller.

#### **Step 8 commit**

## **Step 9 show controller optics** *R/S/I/P* **dwdm-carrier-map flexi-grid**

RP/0/RP0:ios#show controller Optics0/0/0/11 dwdm-carrier-map flexi-grid Mon Mar 20 07:12:36.764 UTC DWDM Carrier Band:: OPTICS\_C\_BAND Frequency range supported: 196.10000 THz  $\sim$  191.30630 THz

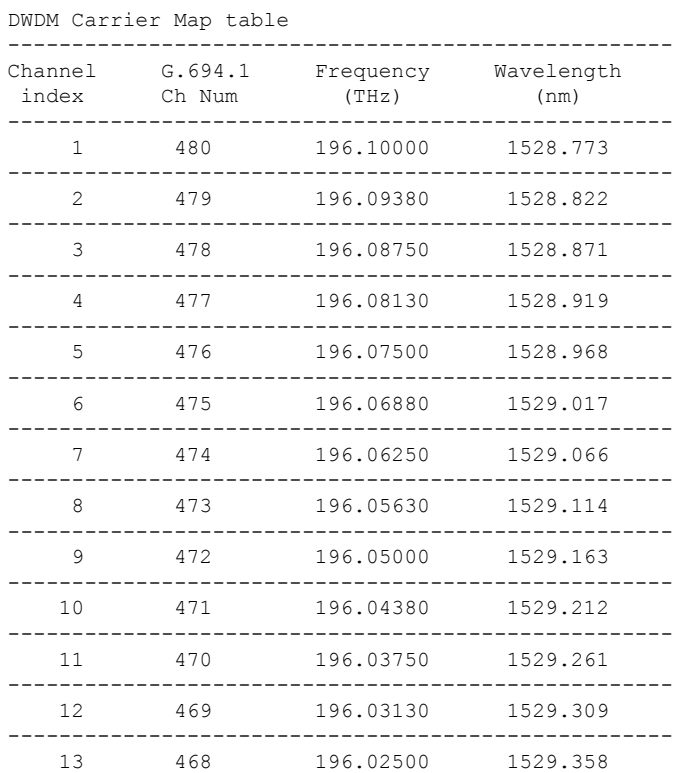

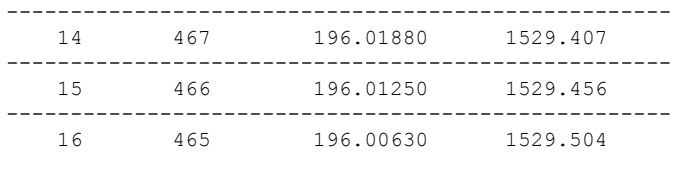

--More--

Displays the wavelength and channel mapping with flexible grid channel spacing enabled.

# <span id="page-20-0"></span>**Configure an OTU (HO/LO) Controller**

## **Before you begin**

Optics controller should be created before configuring an OTU (HO/LO) controller and must be in UP state.

### **Procedure**

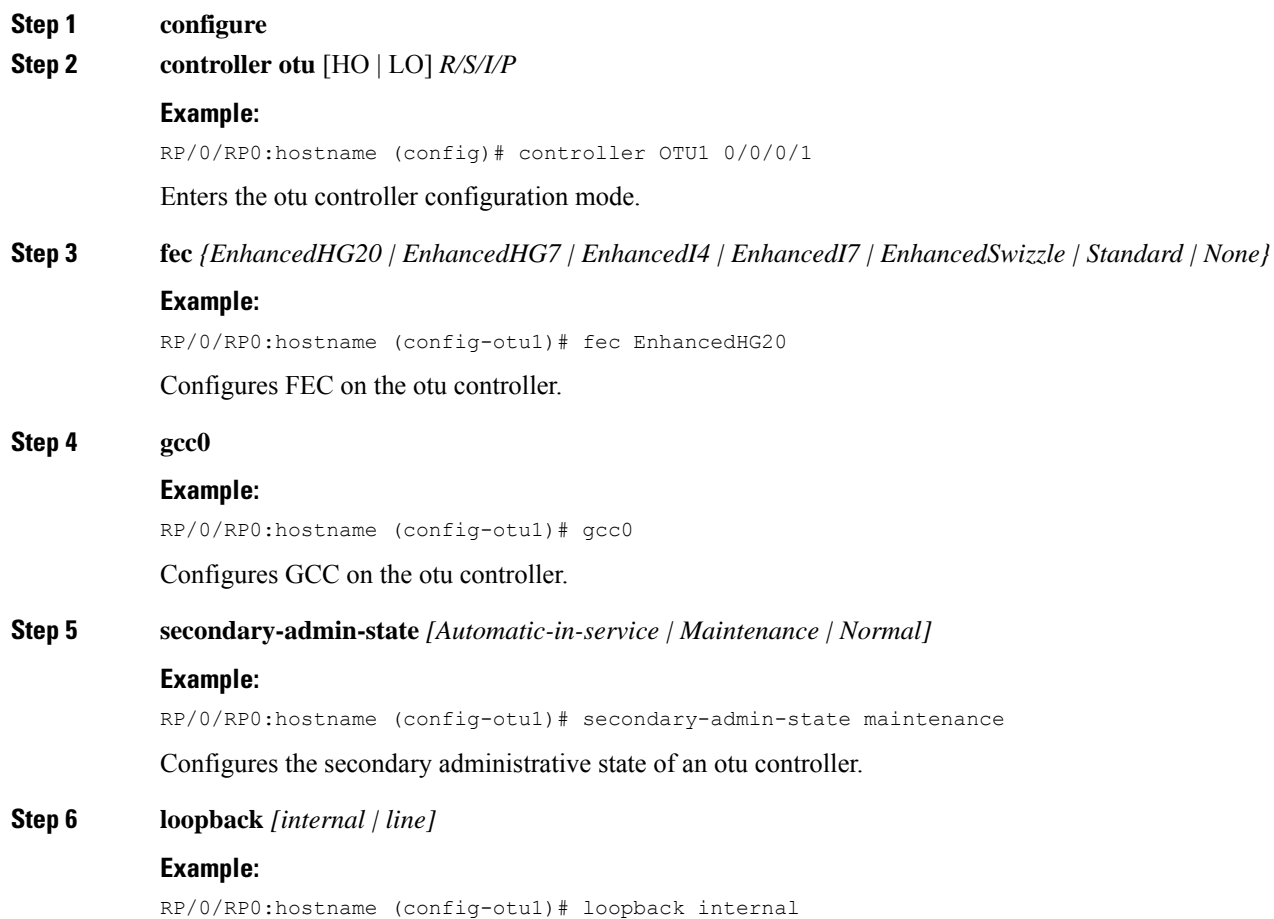

**Step 7 threshold {sd | sf | sm-tca}** *value* **Example:** RP/0/RP0:hostname (config-otu1)# threshold sf 7 Configures the threshold for signal failure and signal degrade on the OTUk controller. The valid range of signal failure is from 1 to 9 and for signal degrade is from 3 to 9. The valid range of sm-tca is from 3 to 9. The default range is 3. **Step 8 tti [expected | sent]** *{ascii | dapi | hex | operator-specific | sapi} value* **Example:** RP/0/RP0:hostname (config-otu1)# tti expected ascii abc Configures the trail trace identifier (TTI) of an otu controller. The maximum length of the ascii text is 64 characters. **Step 9 srlg set** *index-of-the-srlg value-of-the-network-srlg* **Example:** RP/0/RP0:hostname (config-otu1)# srlg set 5 8 6 7 8 9 7 Configures the SRLG for network. The valid range of index is from 1 to 17. The valid range of values is from 0 to 4294967294. You can set a maximum of six values in one set.

## **Step 10 commit**

#### **Example: Configure an otu Controller**

Configures loopback mode of an otu controller.

The following example shows how to configure an otu controller using Cisco IOS XR commands:

```
RP/0/RP0:hostname# configure terminal
RP/0/RP0:hostname(config)# controller otu1 0/0/0/1
RP/0/RP0:hostname(config-otu1)# fec EnhancedHG20
RP/0/RP0:hostname(config-otu1)# gcc0
RP/0/RP0:hostname(config-otu1)# secondary-admin-state maintenance
RP/0/RP0:hostname(config-otu1)# loopback internal
RP/0/RP0:hostname(config-otu1)#threshold sf 7
RP/0/RP0:hostname(config-otu1)#tti expected ascii abc
RP/0/RP0:hostname(config-otu1)#srlg set 5 8 6 7 8 9 7
RP/0/RP0:hostname(config-otu1)#exit
```
## <span id="page-21-0"></span>**Configure an ODU (HO/LO) Controller**

#### **Before you begin**

Optics controller should be created before configuring an ODU (HO/LO) controller and must be in UP state.

 $\mathbf l$ 

## **Procedure**

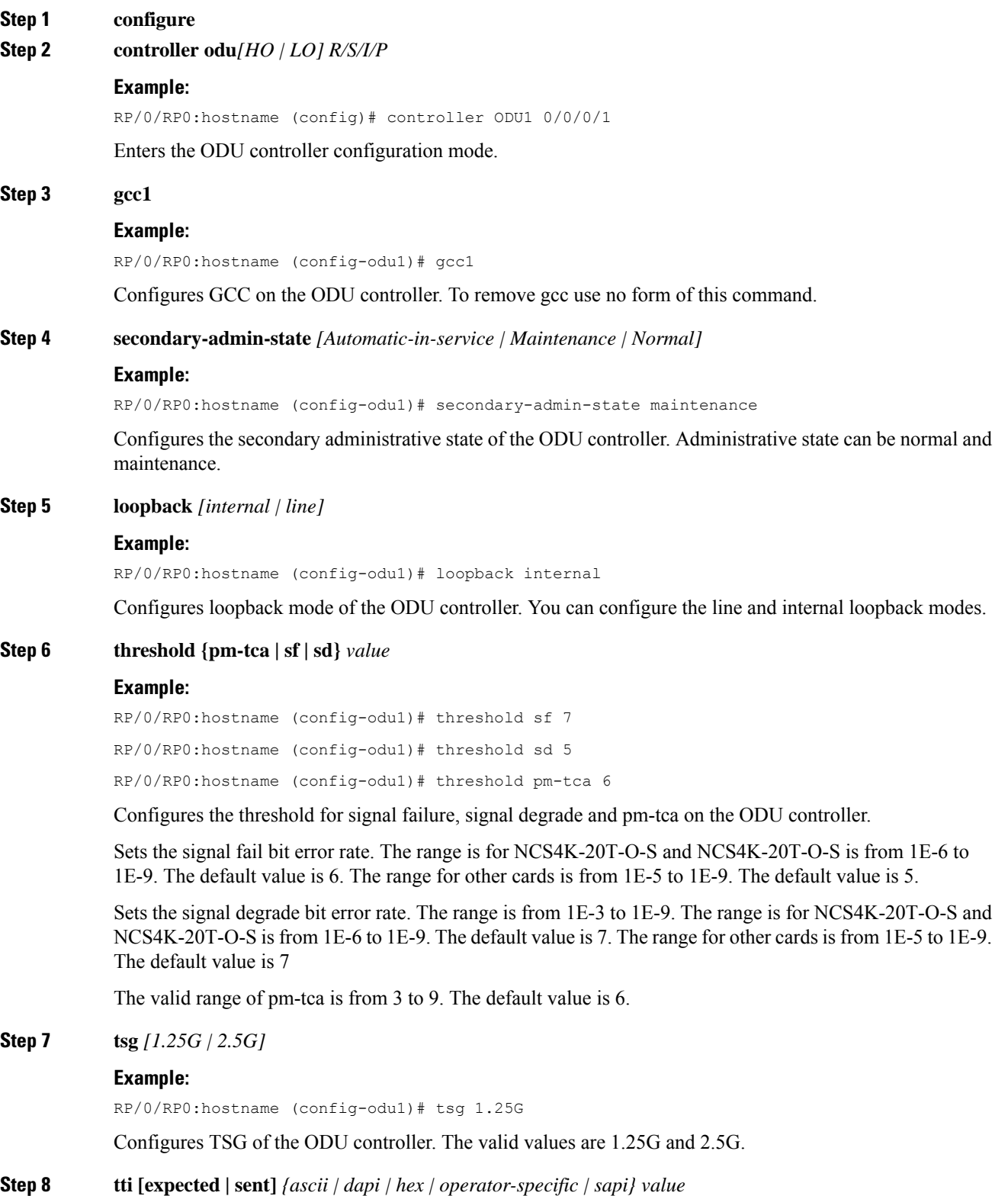

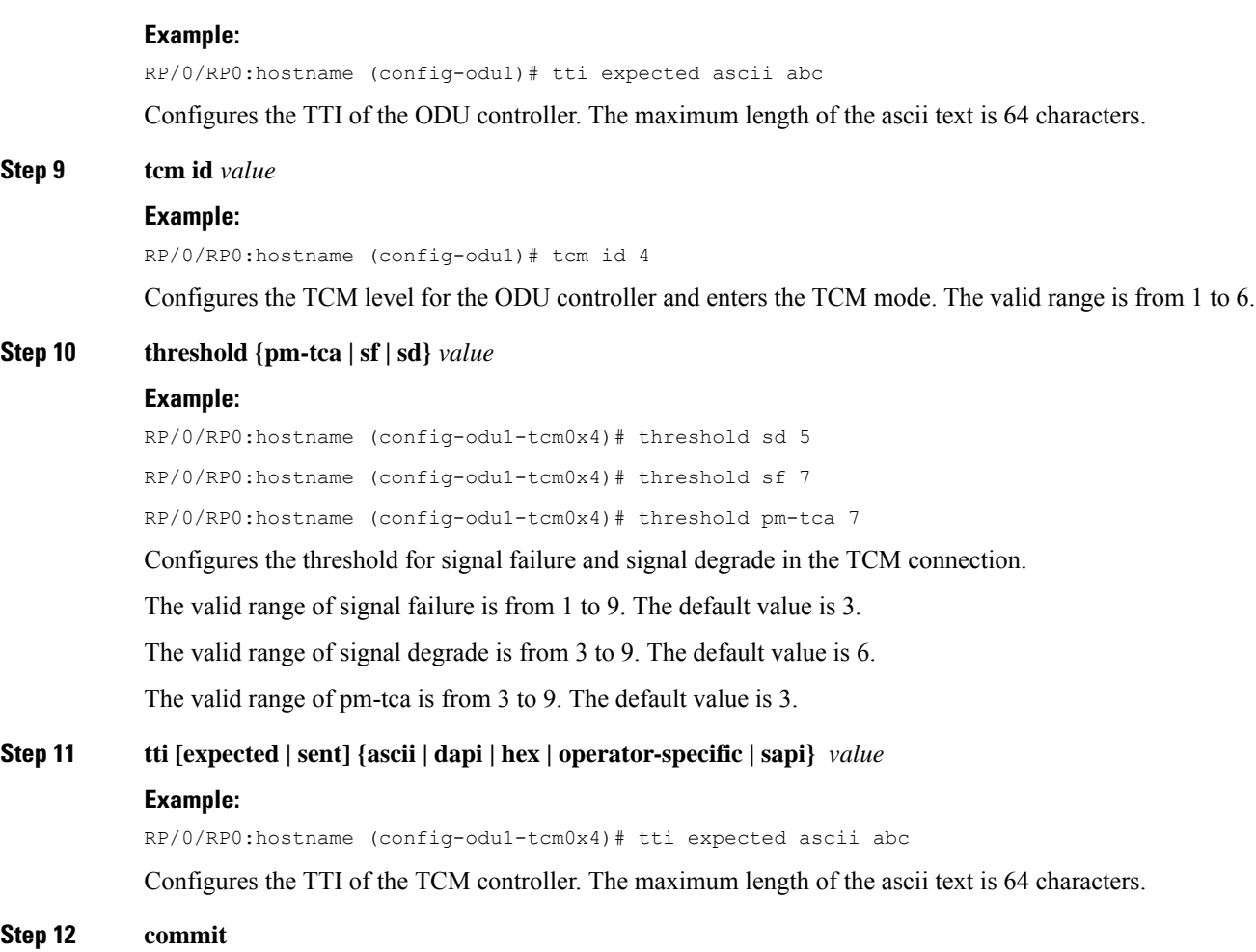

## **Example: Configure an ODUk Controller**

The following example shows how to configure an ODU controller using Cisco IOS XR commands:

```
RP/0/RP0:hostname# configure terminal
RP/0/RP0:hostname(config)#controller ODU1 0/0/0/1
RP/0/RP0:hostname(config-odu1)#gcc1
RP/0/RP0:hostname(config-odu1)#secondary-admin-state maintenance
RP/0/RP0:hostname(config-odu1)#loopback internal
RP/0/RP0:hostname(config-odu1)#threshold sf 7
RP/0/RP0:hostname(config-odu1)#tsg 1.25G
RP/0/RP0:hostname(config-odu1)#tti expected ascii abc
RP/0/RP0:hostname(config-odu1)#tcm id 4
RP/0/RP0:hostname(config-odu1-tcm0x4)#threshold sd 5
RP/0/RP0:hostname(config-odu1-tcm0x4)#tti expected ascii abc
RP/0/RP0:hostname(config-odu1-tcm0x4)#exit
```
# <span id="page-24-0"></span>**Configure Squelch for ODU Controller**

## **Procedure**

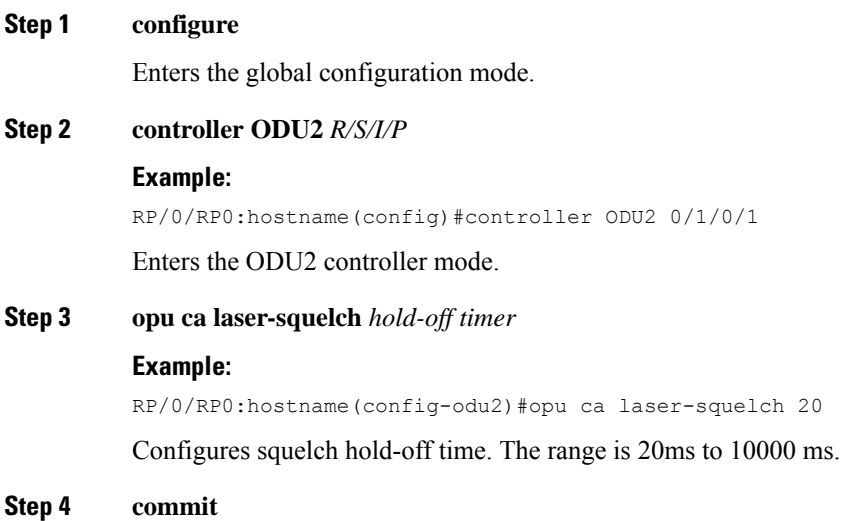

# <span id="page-24-1"></span>**Configure Idle Frame for ODU Controller**

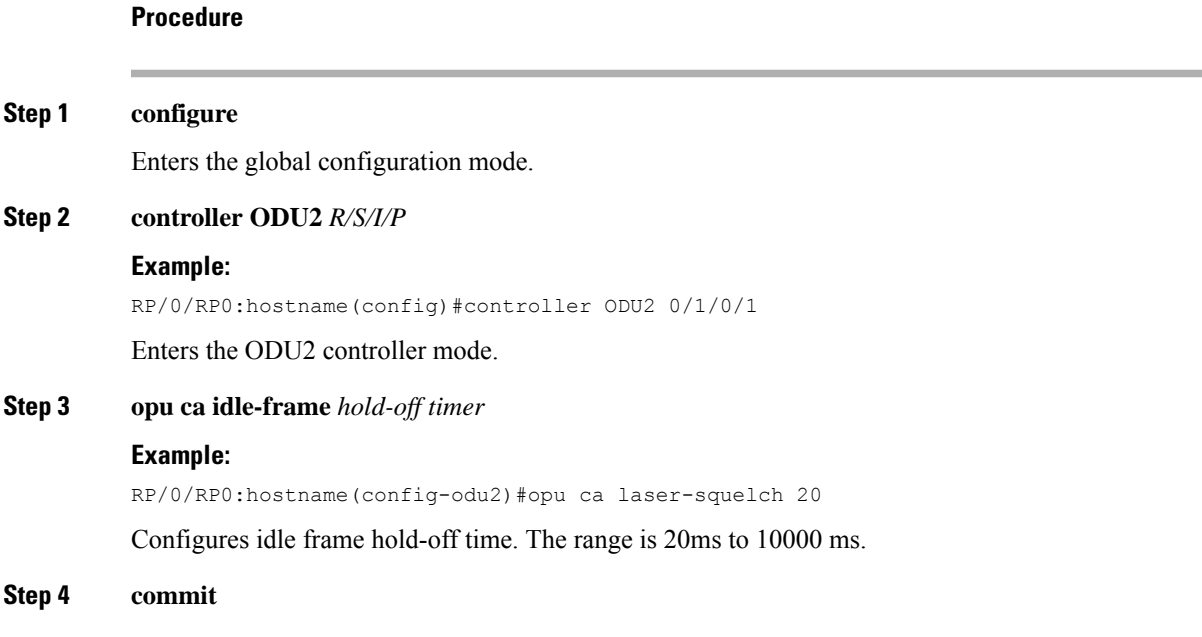

## <span id="page-25-0"></span>**Configure an ODU Group Controller**

## **Before you begin**

Optics controller should be created before configuring an ODU controller and must be in UP state.

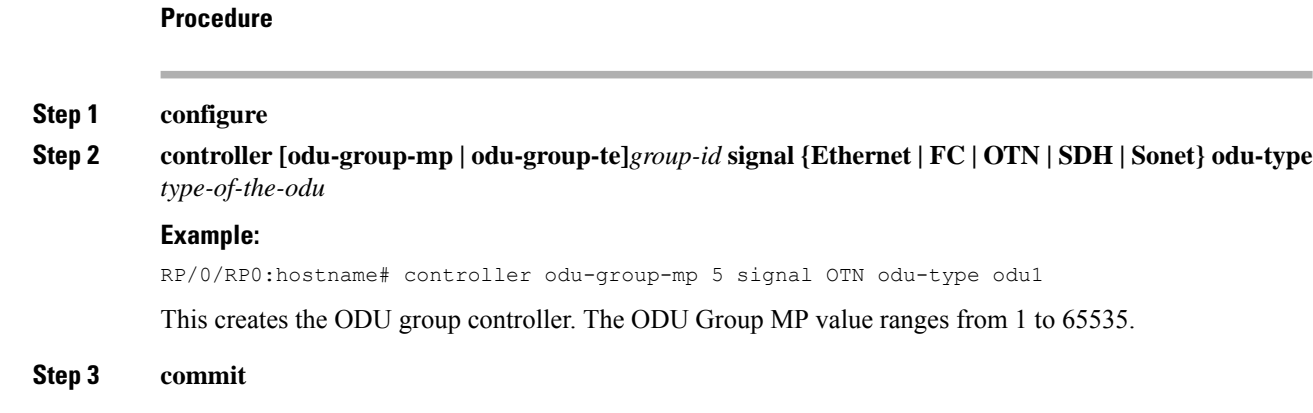

## <span id="page-25-1"></span>**Configure the Ethernet Controller**

## **Before you begin**

Optics controller should be created before configuring an Ethernet controller and must be in UP state.

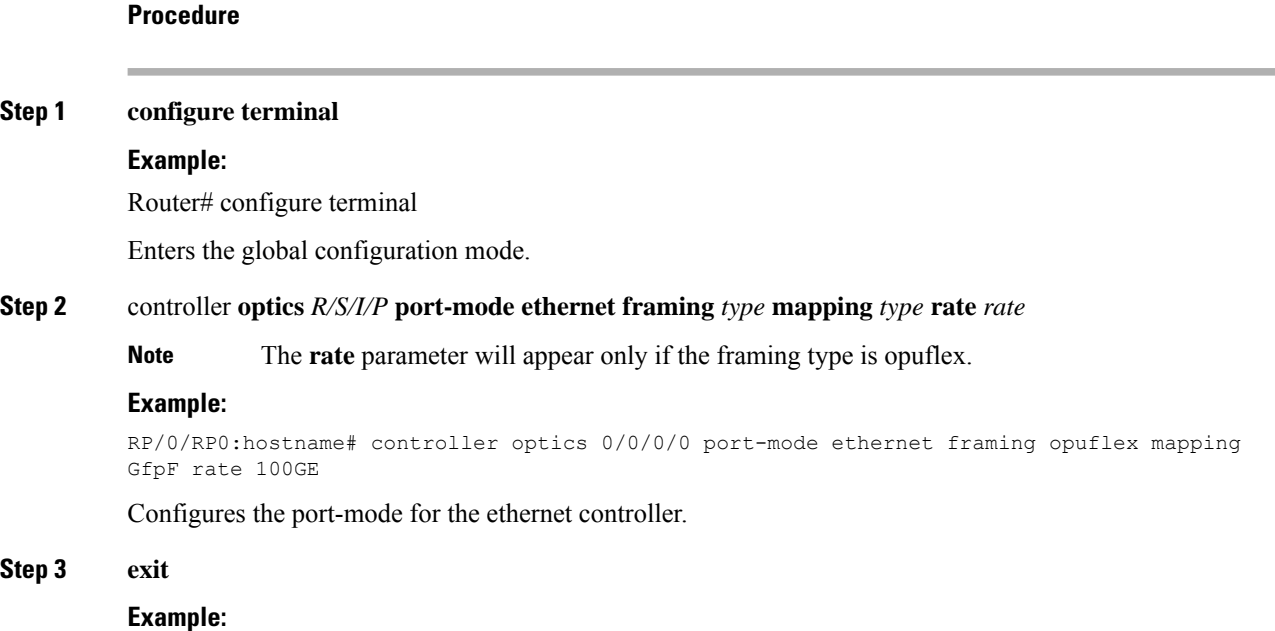

Router(config-oc3)# exit

Exits the OC controller configuration mode.

#### **Example: Configure Port Mode as Ethernet**

The following example shows how to configure port mode as ethernet using Cisco IOS XR commands:

```
RP/0/RP0:hostname# configure terminal
RP/0/RP0:hostname(config)# controller optics 0/0/0/0 port-mode Ethernet framing opuflex
mapping GfpF rate 100GE
RP/0/RP0:hostname(config)# commit
```
## <span id="page-26-0"></span>**Configure a SONET or SDH Controller**

#### **Before you begin**

Optics controller should be created before configuring a SONET or SDH controller and must be in UP state.

#### **Procedure**

```
Step 1 configure
```
**Step 2** controller **optics** *Rack/Slot/Instance/Port*

#### **Example:**

RP/0/RP0:hostname# controller optics 0/0/0/2

Enters the optics controller mode.

**Step 3** port-mode {Ethernet | FC | OTN | SDH | SONET} framing *framing-type* mapping *mapping-type* rate / *OC3 | OC12 | STM1 | STM4 }*

#### **Example:**

RP/0/RP0:hostname(config-optics)# port-mode sonet framing opu1 mapping bmp

Configures the port-mode for the SONET or SDH controller. New parameter rate is introduced for oc3, oc12, stm1 and stm4 controllers.

- You can create SONET controller when the mapping type is amp and framing type is opu1 only ( optics- $\ge$ sonet  $\ge$  sonet sdh  $\ge$  odu1). **Note**
- **Step 4 commit**

#### **Example: Configure Port Mode as SONET**

The following example shows how to configure port mode as SONET using Cisco IOS XR commands:

```
RP/0/RP0:hostname# configure terminal
RP/0/RP0:hostname# controller optics 0/0/0/2
RP/0/RP0:hostname(config-optics)# port-mode SONET framing opu1 mapping bmp
RP/0/RP0:hostname(config-optics)# exit
```
## **Configure an OCn controller**

## **Before you begin**

Optics controller should be created before configuring an OCn controller and must be in UP state.

## **Procedure**

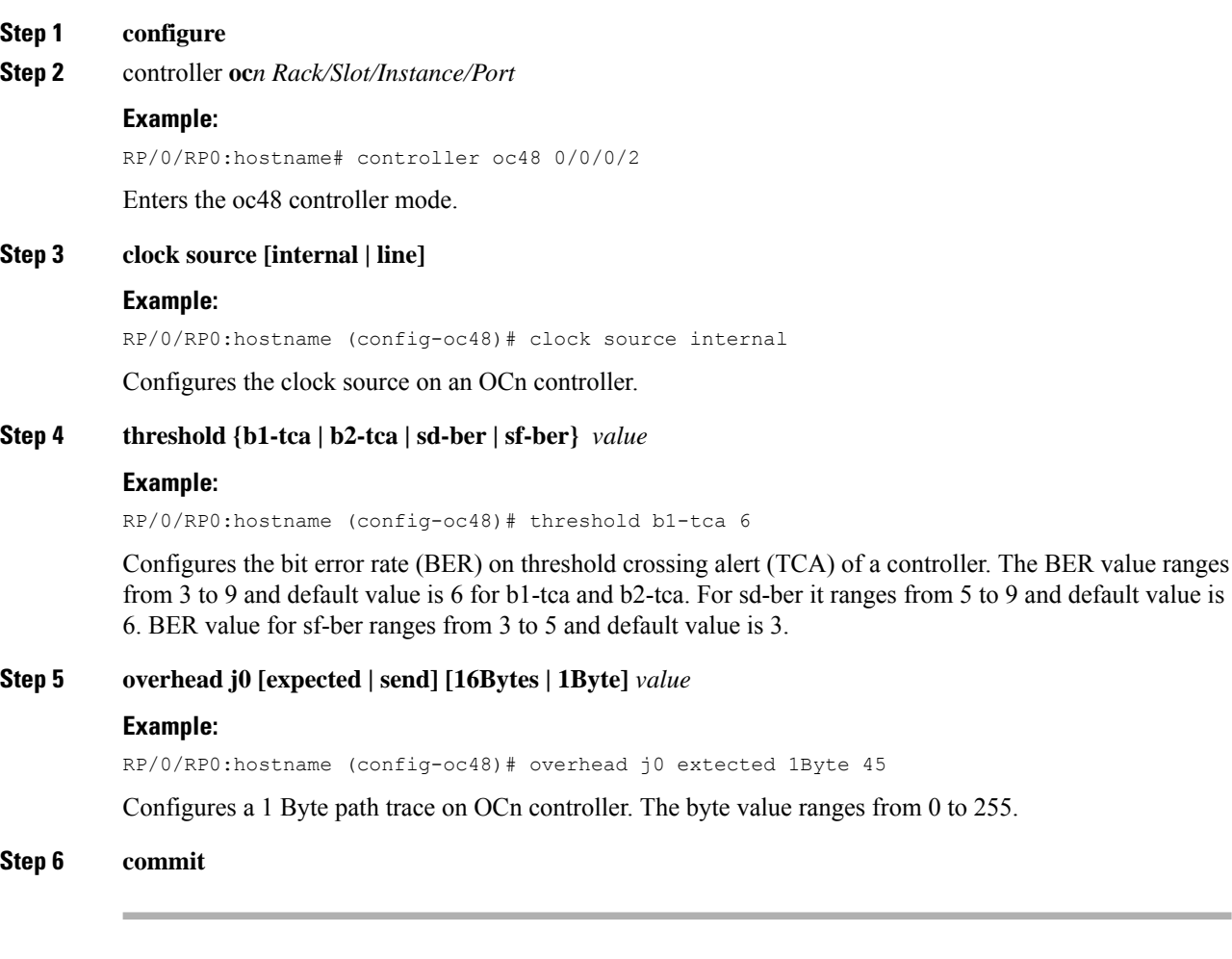

## **Example: Configure OCn controller**

The following example shows how to configure OCn controller using Cisco IOS XR commands:

RP/0/RP0:hostname# **configure terminal**

```
RP/0/RP0:hostname(config)# controller oc48 0/0/0/2
RP/0/RP0:hostname(config-oc48)# clock source internal
RP/0/RP0:hostname(config-oc48)# threshold b1-tca 6
RP/0/RP0:hostname(config-oc48)# overhead j0 expected 1Byte 45
RP/0/RP0:hostname(config-oc48)# exit
```
## **Configure a STSn Controller**

## **Before you begin**

Optics controller should be created before configuring a STSn controller and must be in UP state.

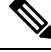

**Note** STSn path can be configured on WIS port only

## **Procedure**

#### **Step 1 configure**

**Step 2 controller sts***n R/S/I/P*

#### **Example:**

RP/0/RP0:hostname (config)# controller sts48 0/0/0/2

Enters the STS48 controller configuration mode.

### **Step 3 threshold b3-tca** *value*

### **Example:**

RP/0/RP0:hostname (config-sts48)# threshold b3-tca 7

Configures the bit error rate (BER) on threshold crossing alert (TCA) of the controller. The BER value ranges from 3 to 9 and default value is 6.

#### **Step 4 overhead j1 [expected | send] [16Bytes | 64Bytes]** *ASCII text*

#### **Example:**

RP/0/RP0:hostname (config-sts48)# overhead j1 expected 64Bytes abcx

Configures the 64Bytes path trace on the STSn controller.

**Step 5 commit**

#### **Example: Configure an STSn Controller**

The following example shows how to configure an STSn controller using Cisco IOS XR commands:

```
RP/0/RP0:hostname# configure terminal
RP/0/RP0:hostname(config)# controller sts48n 0/0/0/2
RP/0/RP0:hostname(config-sts48)# threshold b3-tca 7
RP/0/RP0:hostname(config-sts48)# overhead j1 expected 64Bytes abcx
```
RP/0/RP0:hostname(config-sts48)# **exit**

## **Configure a STMn controller**

## **Before you begin**

Optics controller should be created before configuring a STMn controller and must be in UP state.

#### **Procedure**

## **Step 1 configure**

## **Step 2 controller stm***n R/S/I/P*

#### **Example:**

RP/0/RP0:hostname (config)# controller stm64 0/0/0/2

Enters the STM64 controller configuration mode.

## **Step 3 clock source [internal | line]**

#### **Example:**

RP/0/RP0:hostname (config-stm64)# clock source internal

Configures the clock source on an stm controller.

### **Step 4 threshold {b1-tca | b2-tca | sd-ber | sf-ber}** *value*

### **Example:**

RP/0/RP0:hostname (config-stm64)# threshold b2-tca 7

Configures the bit error rate (BER) on threshold crossing alert (TCA) of a controller. The BER value ranges from 3 to 9 and default value is 6 for b1-tca and b2-tca. For sd-ber it ranges from 5 to 9 and default value is 6. BER value for sf-ber ranges from 3 to 5 and default value is 3.

**Step 5 overhead j0 [expected | send] [16Bytes | 1Byte]** *Ascii value*

#### **Example:**

RP/0/RP0:hostname (config-stm64)# overhead j0 expected 16Bytes abcx

Configures a 16 Bytes path trace on the stm controller.

**Step 6 commit**

## **Example: Configure STM controller**

The following example shows how to configure STM controller using Cisco IOS XR commands:

```
RP/0/RP0:hostname# configure terminal
RP/0/RP0:hostname(config)# controller stm64 0/0/0/2
RP/0/RP0:hostname(config-stm64)# clock source internal
```

```
RP/0/RP0:hostname(config-stm64)# threshold b2-tca 7
RP/0/RP0:hostname(config-stm64)# overhead j0 expected 16Bytes abcx
RP/0/RP0:hostname(config-stm64)# exit
```
## **Configure a VCn Controller**

Optics controller should be created before configuring a VCn controller and must be in UP state.

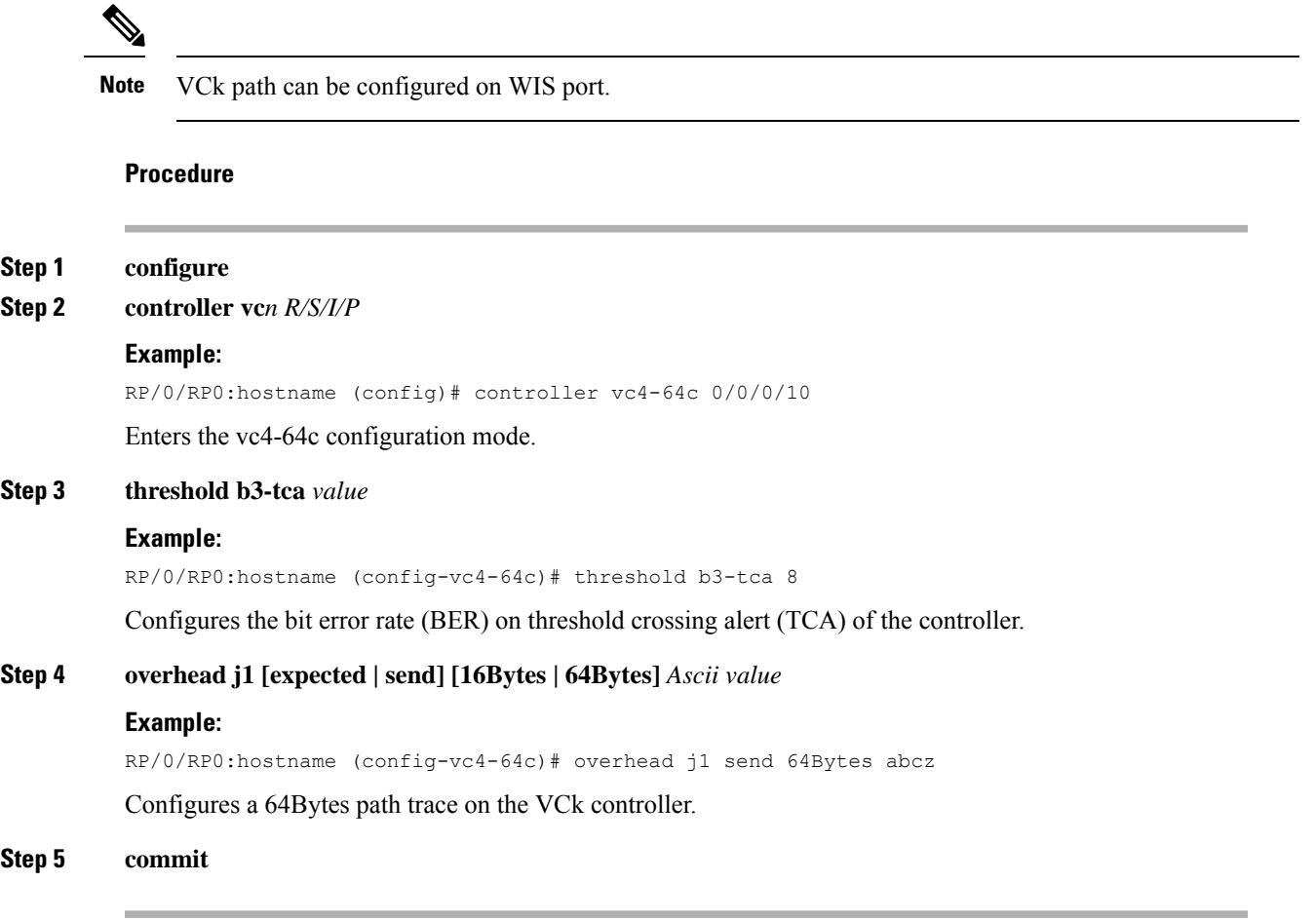

### **Example: Configure a VCk Controller**

The following example shows how to configure a VCn controller using Cisco IOS XR commands:

```
RP/0/RP0:hostname# configure terminal
RP/0/RP0:hostname(config)# controller vc4-64c 0/0/0/10
RP/0/RP0:hostname(config-vc4-64c)# threshold b3-tca 8
RP/0/RP0:hostname(config-vc4-64c)# overhead j1 send 64Bytes abcz
RP/0/RP0:hostname(config-vc4-64c)# exit
```
## **Channelize an ODU (LO) Controller**

### **Before you begin**

Optics controller should be created before configuring an ODU (LO) controller.

**Procedure**

```
Step 1 configure
```
**Step 2 controller odu** *j R/S/I/P*

#### **Example:**

RP/0/RP0:hostname (config)# controller odu4 0/0/0/2

Enters the ODUj controller configuration mode.

**Step 3 odu** *j* **tpn** *number-of-the-tributary-port* **ts** *slot-of-the-tributary*

#### **Example:**

RP/0/RP0:hostname (config)# (config-odu4)# ODU3 tpn 4 ts 1-2

Creates a lower order ODU controller and configures tributary port number (TPN) and tributary slots (TS) for that ODU controller. The valid range of TPN is from 1 to 80.

The TS string can be separated from 1 to the number of TS in the parent controller by a colon (:) or an en-dash (-). If a TSstring is separated using a colon (:), this indicates individual tributary slot. If a TSstring is separated using an en-dash (-), this indicates a range of tributary slots.

To configure the packet interface, you need to terminate the configurations using command: **terminate ether mapping GfpF/bmp Note**

<span id="page-31-0"></span>**Step 4 commit**

## **Configure AINS**

This task configures AINS for the controller. For more information on AINS support, see AINS [Support](configurationguide_chapter4.pdf#nameddest=unique_46) for [Controllers.](configurationguide_chapter4.pdf#nameddest=unique_46)

#### **Procedure**

**Step 1 automatic-in-service controller** *controller-name R/S/I/P* **hours** *x* **minutes** *y*

Configures AINS with a soak timer of 15 minutes.

**Note** To clear the AINS configuration set the hours and minutes to 0.

### **Example:**

RP/0/RP0:hostname# automatic-in-service controller optics 0/6/0/2 hours 0 minutes 15

Ш

#### **Step 2 show controller** *controller -name R/S/I/P*

Displays the AINS parameters that have been configured.

#### **Example:**

```
RP/0/RP0:hostname# sh controllers optics 0/6/0/2
Tue Aug 14 03:52:22.279 UTC
Controller State: Up
Transport Admin State: Automatic In Service
Laser State: On
 Optics Status
       Optics Type: Grey optics
       Wavelength = 850.00 nm
       Alarm Status:
       -------------
       Detected Alarms: None
       LOS/LOL/Fault Status:
       Alarm Statistics:
       -------------
       HIGH-RX-PWR = 0 LOW-RX-PWR = 0HIGH-TX-PWR = 0 LOW-TX-PWR = 1
       HIGH-LBC = 0 HIGH-DGD = 0
       OOR-CD = 0 OSNR = 0
       \text{WVL-COL} = 0
\text{MEA} = 0IMPROPER-REM = 0
       TX-POWER-PROV-MISMATCH = 0
       Laser Bias Current = 52.0 %
       Actual TX Power = -2.41 dBm
       RX Power = -3.55 dBm
       Performance Monitoring: Enable
       THRESHOLD VALUES
        ----------------
       Parameter High Alarm Low Alarm High Warning Low Warning
       ------------------------ ---------- --------- ------------ -----------
       Rx Power Threshold(dBm) 1.5 -12.4 0.0 0.0
       Tx Power Threshold(dBm) 1.2 -9.8 0.0 0.0
       LBC Threshold(mA) N/A N/A 0.00 0.00
       LBC High Threshold = 98 %
       Polarization parameters not supported by optics
Transceiver Vendor Details
       Form Factor : SFP+
AINS Soak : Running
AINS Timer : 0h, 15m
AINS remaining time : 896 seconds
```
## <span id="page-32-0"></span>**Clear the Traffic from a Resource in an ODU Group Controller**

Perform this task to clear the traffic from a resource in an odu group controller.

#### **Procedure**

### **Step 1 configure**

**Step 2 odu-group {mp | te} group id-of-the-odu-group-mp | te clear odu-dest** *name-of-the-controller Rack/Slot/Instance/Port*

#### **Example:**

RP/0/RP0:hostname Router# controller odu-group-mp 1 manual odu-dest odu0 0/0/0/1

Clears the traffic from the ODU0 controller in a network

**Step 3 commit**

## <span id="page-33-0"></span>**Aggregation of Traffic in OTN**

An OTN circuit carries multiple data streams from various sources. It also carries non-OTN data streams (SONET) coming at any rate. These multiple data streams from various sources are combined and transmitted over a single data stream and this is done through multiplexers.

During multiplexing, various weak data streams are converted into a single strong data stream and then a de-multiplexer is used to transmit the data in their respective formats to the destination. This entire process is called OTN aggregation.

## <span id="page-33-1"></span>**Remove and Install Fabric Card Using System Admin Prompt**

#### **Before you begin**

A card should be inserted on the chassis before you remove it or plug it to another chassis.

### **Procedure**

```
Step 1 controllers fabric plane plane-id shutdown
```
#### **Example:**

sysadmin-vm: 0\_RP0 # conf t

Enters the configuration mode terminal.

#### **Example:**

sysadmin-vm: 0\_RP0 # controller fabric plane 3 shutdown

#### **Example:**

sysadmin-vm: 0\_RP0 # commit

- **Step 2** Remove the card physically.
- **Step 3** Insert the card manually.

#### **Example:**

sysadmin-vm: 0\_RP0(config) # show controller sfe driver rack 0

When the output of this command displays DONE and NRML entry for all the fabric cards, perform the next step. Else, there might be traffic loss.

#### **Example:**

Ш

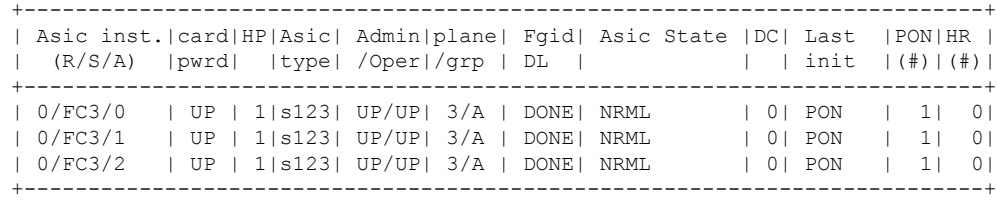

#### **Step 4 no controllers fabric plane** *plane-id* **shutdown**

## **Example:**

sysadmin-vm: 0\_RP0(config) # no controller fabric plane 3 shutdown

Restarts the admin plane for fabric card.

#### **Example:**

sysadmin-vm: 0\_RP0 # commit

## <span id="page-34-0"></span>**Upgrade to 400G Fabric Card Using IOS XR**

This task enables the user to upgrade from a 200G fabric card (NCS4016-FC-M) to a 400G fabric card (NCS4016-FC2-M). Mixed mode (where 200G and 400G fabric cards co-exist) is recommended only while performing the upgrade. The user is required to upgrade all the FCs to 400G before making any configuration change(s).

#### **Before you begin**

The prerequisites before starting with the upgrade procedure are:

- Check for error-free traffic for at least five minutes.
- Verify the status of all the planes using the **show controller fabricplane all** command; the administration and the operational states should be displayed as **UP**.

```
sysadmin-vm:0_RP0# show controller fabric plane all
Mon Mar 14 06:50:33.720 UTC
Plane Admin Plane Plane up->dn up->mcast
Id State State Mode counter counter
--------------------------------------
0 UP UP SC 0 0<br>1 UP UP SC 0 0
1 UP UP SC 0 0
2 UP UP SC 0 0
3 UP UP SC 0 0
```
## **Procedure**

```
Step 1 admin
```
Enters the administration mode.

**Step 2 config**

 $\mathbf I$ 

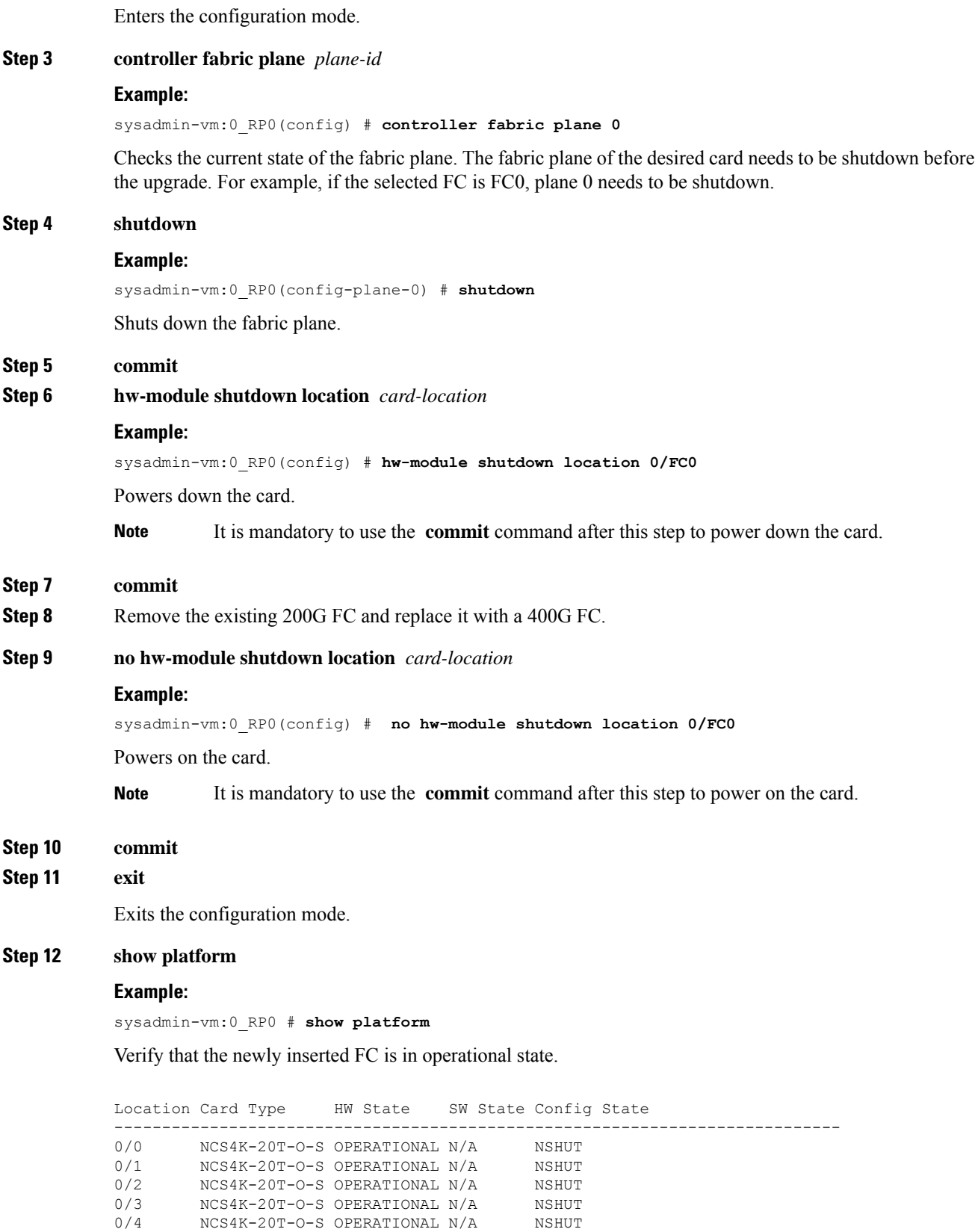

Ш

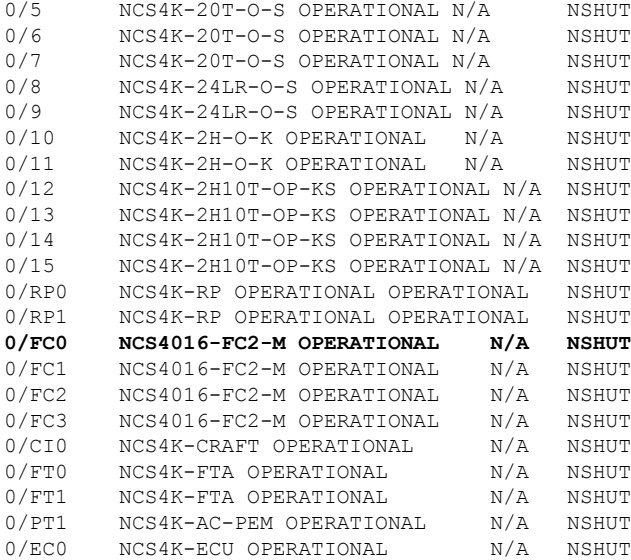

For a specific FC, we can use: show platform | include 0/FC0

0/FC0 NCS4016-FC2-M OPERATIONAL N/A NSHUT

### **Step 13 show hw-module location** *location* **fpd**

#### **Example:**

sysadmin-vm:0\_RP0 # **show hw-module location 0/FC0 fpd**

Verify to check the status of the FPDs.

```
FPD Versions
===============
Location Card type HWver FPD device ATR Status Run Programd
-------------------------------------------------------------------------------
0/FC0 NCS4016-FC2-M 0.1 CCC-FPGA NEED UPGD 1.12 1.12
0/FC0 NCS4016-FC2-M 0.1 CCC-Power-On CURRENT 1.01 1.01
0/FC0 NCS4016-FC2-M 0.1 PLX-8649 CURRENT 0.08 0.08
```
The **NEED UPGD** keyword in the Status column indicates that an FPD upgrade is required. To update an FPD, use the **upgrade hw-module location** *location* **fpd** *fpd-name* command. **Note**

#### **Step 14 config**

Enters the configuration mode.

## **Step 15 controller fabric plane** *plane-id*

### **Example:**

sysadmin-vm:0\_RP0 (config) # **controller fabric plane 0**

Allows the user to perform further configurations on the selected plane.

## **Step 16 no shutdown**

## **Example:**

sysadmin-vm:0\_RP0(config-plane-0) # **no shutdown**

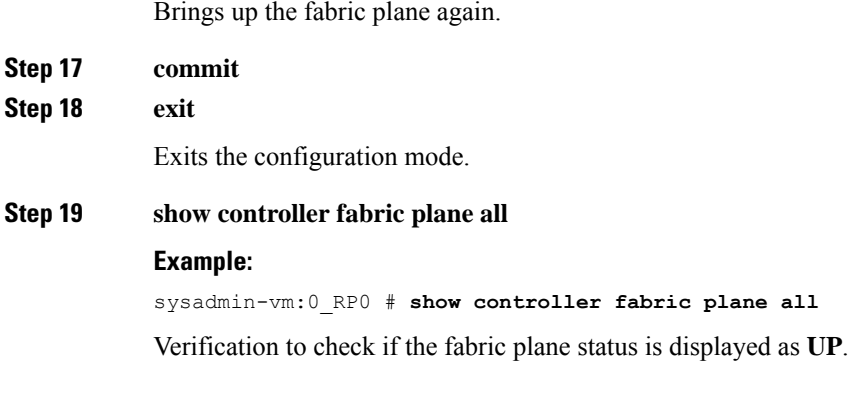

### **What to do next**

Repeat the above procedure to upgrade the remaining fabric cards.

## <span id="page-37-0"></span>**Daisy Chain on Management Ports**

#### **Table 2: Feature History**

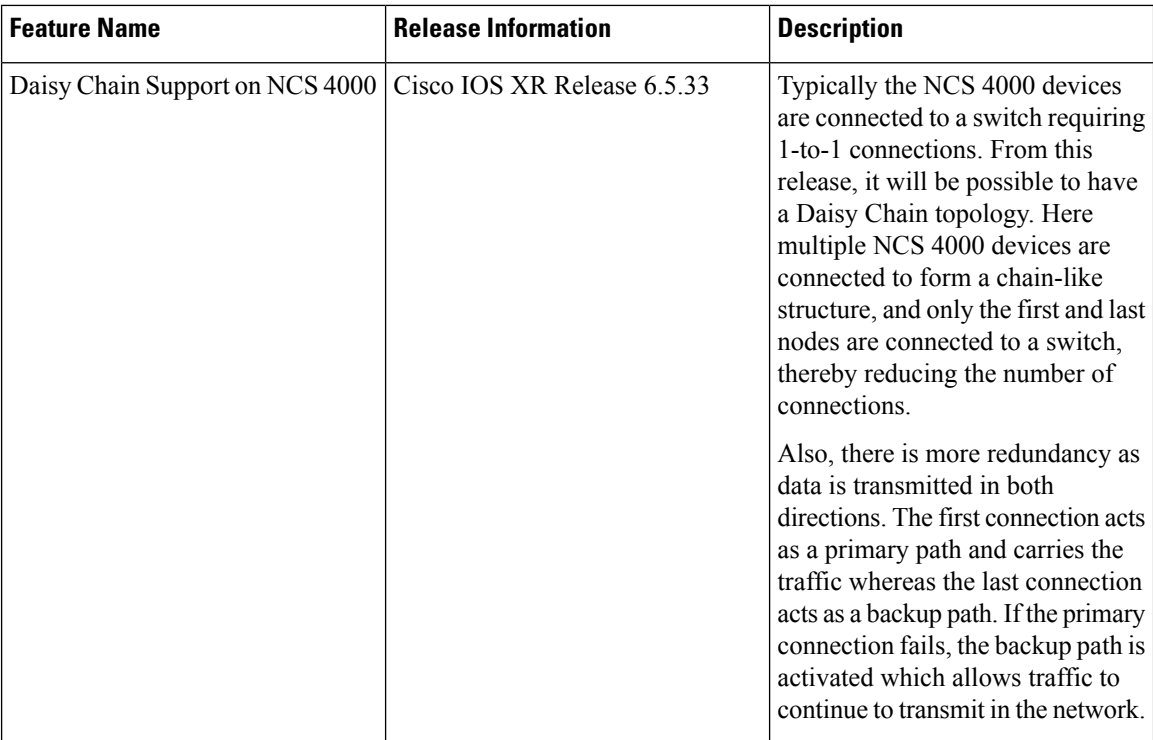

The daisy chain arrangement allows multiple NCS 4000 nodes to be connected to each other in a ring, where the first and last nodes are connected to a switch. The switch allows management of all the NCS4000 devices in the network and also prevents traffic storm. This arrangement allows the switch to transmit data in both directions and prevents one node failure from cutting off certain network parts.

Ш

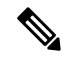

When the EMS or Craft management interface is administratively shutdown using the **shutdown** command, the peer router interface does not go down due to HW limitation. **Note**

The following diagram shows the Daisy Chain topology where five NCS 4000 nodes are connected to each other over the EMS and CRAFT management ports.

#### **Figure 1: NCS4K in <sup>a</sup> Daisy Chain Network**

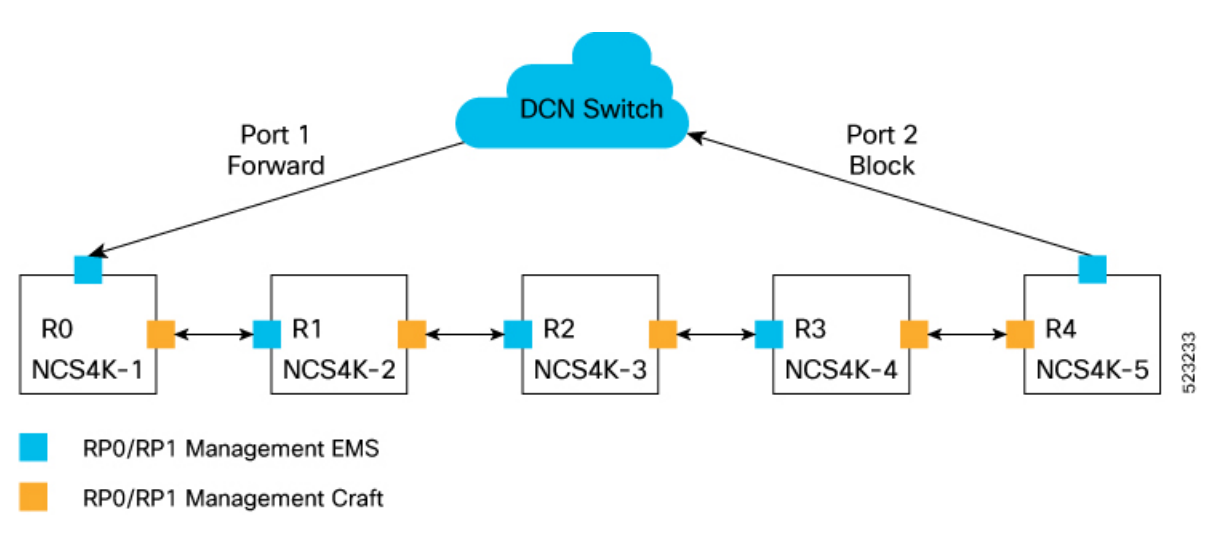

Configuring Daisy Chain on NCS 4000 involves the following tasks:

## **Configure Daisy Chain on Switch**

You must configure the switch by connecting the switch ports to the head and tail nodes of the NCS4K device before configuring all the NCS4K devices in a daisy chain network. To configure Daisy Chain on switch, follow these steps:

### **Before you begin**

The following prerequisites must be met before configuring Daisy chain on NCS4000:

- Enable Storm Control on Switch.
- STP must be running on the TOR switch.
- Management port 0 must not be in shut down state and must be configured with either IPv4 address.
- Management port 1 must not be configured with IP address.
- Daisy chain must be enabled on all the NCS4000 devices in the topology.

## **Procedure**

**Step 1** To connect the port  $1/0/1$  of the switch with the head node of the NCS4K device, perform these steps:

a) **interface** *type* **Rack/Slot/Instance/Port**

#### **Example:**

RP/0/RP0:switch(config)# interface gigabitethernet 0/1/0/1

Sets 0/1/0/1 as Gigabit Ethernet port and enters the port configuration mode.

b) **switchport access vlan** *vlan-id*

#### **Example:**

RP/0/RP0:switch(config)# switchport access vlan 1526

Configures the VLAN id 1526 for which this access port carries the traffic.

c) **switchport mode** *mode*

#### **Example:**

RP/0/RP0:switch(config)# switchport mode access

Specifies the Ethernet port as an access port.

**Step 2** To connect the port  $1/0/2$  of the switch with the tail node of the NCS4K device, perform these steps:

## a) **interface** *type* **Rack/Slot/Instance/Port**

#### **Example:**

RP/0/RP0:switch(config)# interface gigabitethernet 0/1/0/2

Sets 0/1/0/2 as Gigabit Ethernet port and enters the interface configuration mode.

b) **switchport access vlan** *vlan-id*

#### **Example:**

RP/0/RP0:switch(config)# switchport access vlan 1526

Configures the VLAN id 1526 for which this access port carries the traffic.

c) **switchport mode** *mode*

#### **Example:**

RP/0/RP0:switch(config)# switchport mode access

Specifies the Ethernet port as an access port.

**Step 3** To configure the management ports, perform these steps:

## a) **interface** *type* **Rack/Slot/Instance/Port**

#### **Example:**

RP/0/RP0:switch(config)# interface gigabitethernet 0/1/0/24

Sets 0/1/0/24 as Gigabit Ethernet port and enters the interface configuration mode.

b) **switchport access vlan** *vlan-id*

## **Example:**

RP/0/RP0:switch(config)# switchport access vlan 1526

Configures the VLAN id 1526 for which this access port carries the traffic.

**Step 4** To configure the vlan port, perform these steps:

a) **interface** *type* **Rack/Slot/Instance/Port**

#### **Example:**

RP/0/RP0:switch(config)# interface vlan 1526

Sets 1526 as VLAN port and enters the interface configuration mode.

b) **ip address** *addresssubnet-mask*

#### **Example:**

RP/0/RP0:switch(config)# ip address 10.0.24.32 255.255.255.224

Configures the ip address 10.0.24.32 on the CRAFT port of the head node.

For more details about these commands, see the Cisco Nexus 9000 Series NX-OS Command Reference guide.

## **Configure Daisy Chain on NCS 4000**

After configuring Daisy Chain on switch, you need to configure daisy chain on the NCS 4000 devices. To configure Daisy Chain on NCS 4000, follow these steps:

#### **Procedure**

**Step 1** To assign IP address to the EMS port of slot RP0, perform these steps:

a) **interface** *type* **Rack/Slot/Instance/Port**

## **Example:**

RP/10/RP0:ios(config)#interface MgmtEth0/RP0/EMS/0

b) **no shutdown**

#### **Example:**

RP/10/RP0:ios(config-if)#no shut

c) **ipv4 address odu**

#### **Example:**

RP/10/RP0:ios(config-if)#ipv4 address 192.168.1.12/16

**Step 2** To configure the CRAFT port of slot RP0, perform these steps:

### a) **interface** *type* **Rack/Slot/Instance/Port**

### **Example:**

RP/0/RP0:Node-41(config)#interface MgmtEth0/RP0/CRAFT/0

b) **bridge-port routed-interface** *type***Rack/Slot/Instance/Port**

#### **Example:**

RP/0/RP0:Node-41(config-if)#bridge-port routed-interface MgmtEth0/RP0/EMS/0

c) **no shutdown**

**Example:**

RP/0/RP0:Node-41(config-if)#no shutdown

- **Step 3** To assign IP address to the EMS port of slot RP1, perform the step 1.
- **Step 4** To configure the CRAFT port of slot RP1, perform the step 2.

For more details about these commands, see the Daisy Chain Network [Command](https://www.cisco.com/content/en/us/td/docs/routers/ncs4000/software/reference/guide/otncommandreferenceguide/m-daisy-chain-cmd-ref.html) Reference section of Command Reference for Cisco NCS 4000 Series guide.